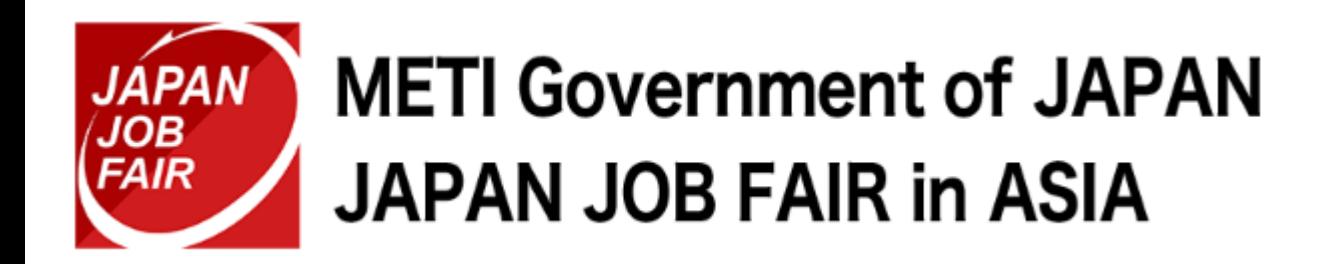

## Web Management System User's Manual [FY2023 Edition]

# Contents

#### **1.Registering an Account**

- 1. Temporarily Registering an Account
- 2. Finalizing Account Registration
- 3. Logging In to Your My Page

#### **2.Setting Up your Profile**

- 1. Setting Up Your CV
- 2. Uploading Your CV Date

#### **3.Scouting from Companies**

- 1. Making it Easier for you to be Scouted
- 2. Responding to a Scout Email

### **4.Checking the Recruitment Information of Participating Companies**

- 1. Viewing the Company Profile
- 2. Viewing Job Requirements
- 3. Applying for Online Career Seminars

# Contents

#### **5.Applying for Online Guidance**

1. Applying for Guidance

### **6.How to Attend online Guidance and Career Seminars that You Applied to**

- 1. Checking the Applied List
- 2. Downloading Company Profile Materials
- 3. Joining Using the Live Viewing Button
- 4. Viewing a Recording

### **7. How to register with companies for offline events**

#### **8.Resetting Your Password**

- 1. Reissuing a password
- 2. Responding to a Scout Email

**9. How to check job fairs in your country** 

### 1. Registering an Account

1. In order to receive an email from this system confirming that you have completed registration and scout emails from companies, read the below information.

**Emails received from this system may be recognized as spam by your email service, email software, and/or anti-virus software, and you may not receive emails from this system.**

**Before using this system, configure your settings to allow emails to be received from the following domain:**

**@mypage.japanjobfair.go.jp**

2. Go to<https://mypage.japanjobfair.go.jp/login> and open the Login screen. 3. Click the New Registration button to open the New Registration screen.

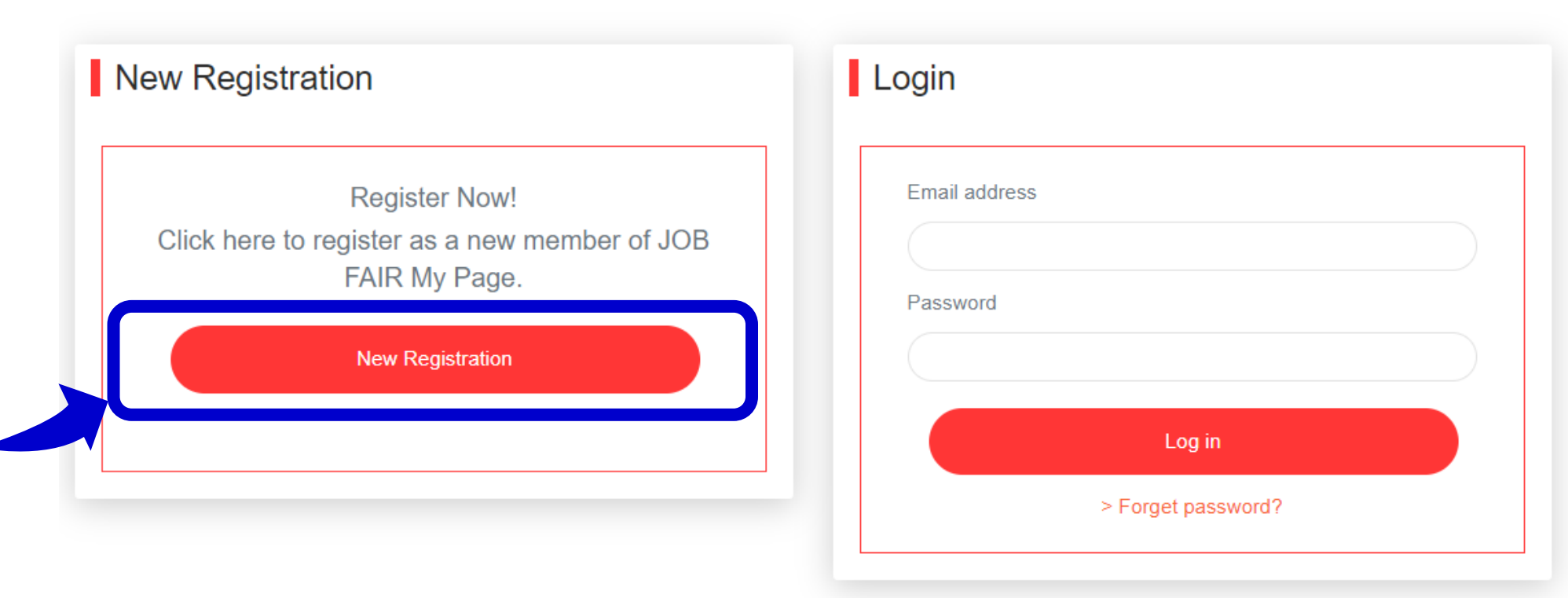

Login  $\cdot$  New Registration

4. Follow the form and input the required items to register an account. All items must be input.

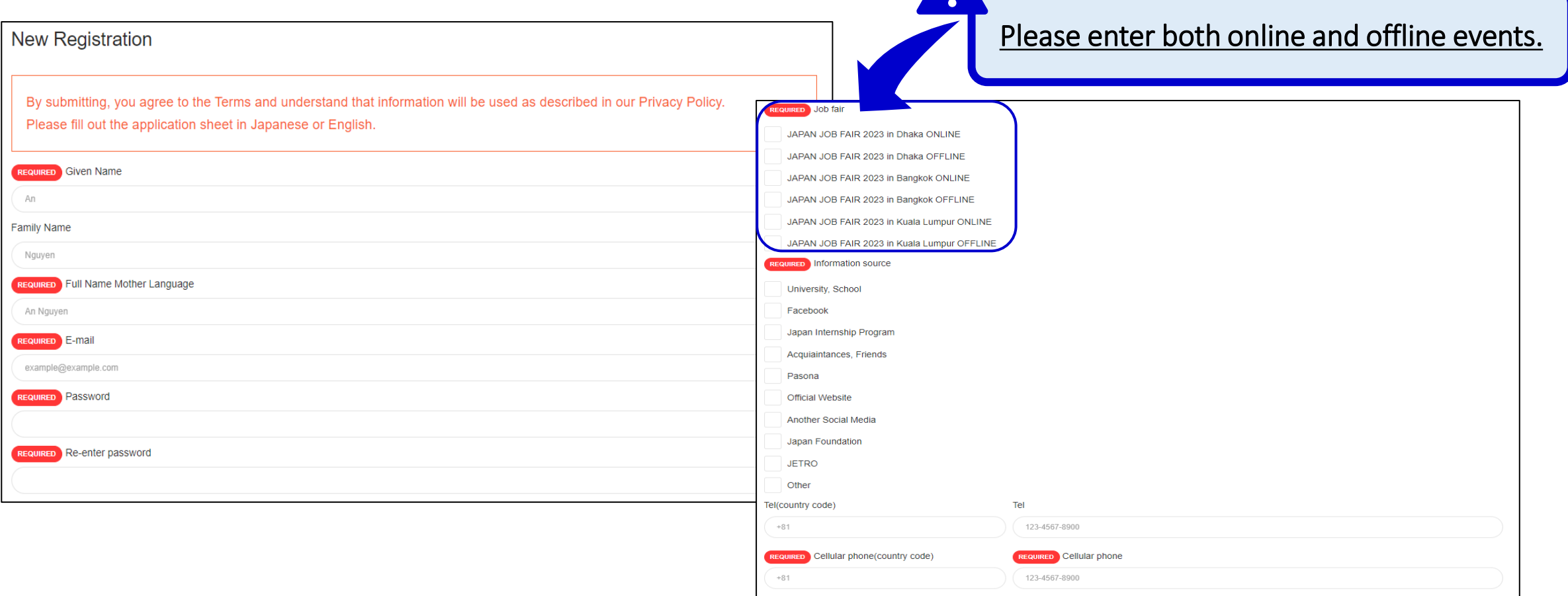

5. Once you have input all the items, select the "I agree with the Privacy Policy" check box and click the Review the Information button. The confirmation screen will then appear.

**Privacy Policy** 

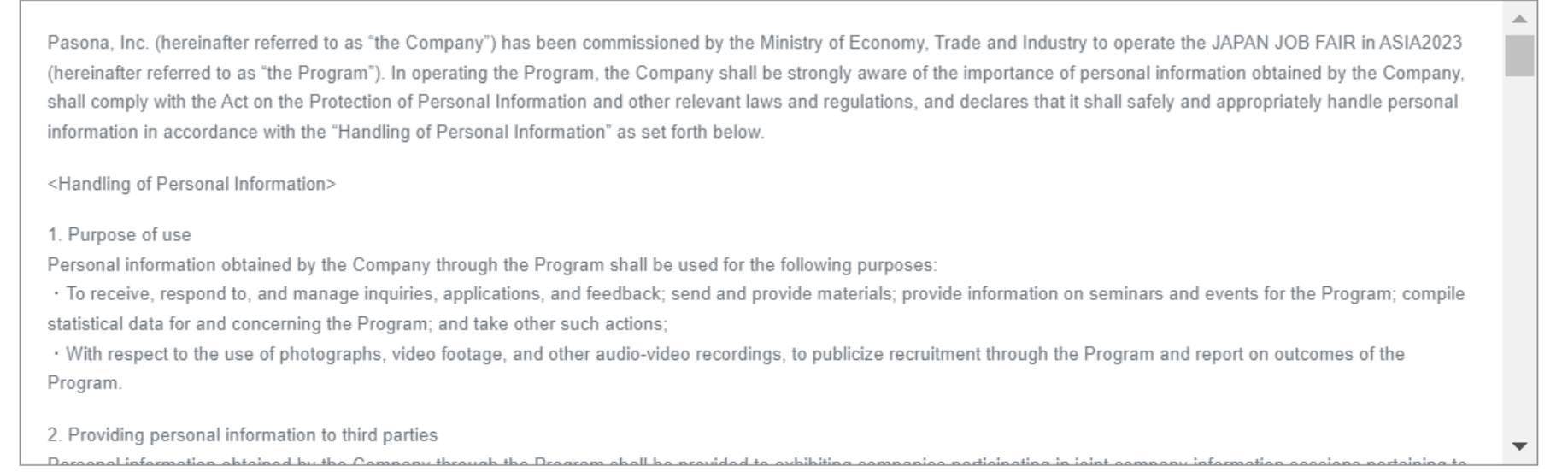

 $\vee$  I agree with the Privacy Policy.

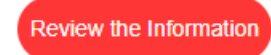

#### 6. Check the input information and if it is correct, click the Register button.

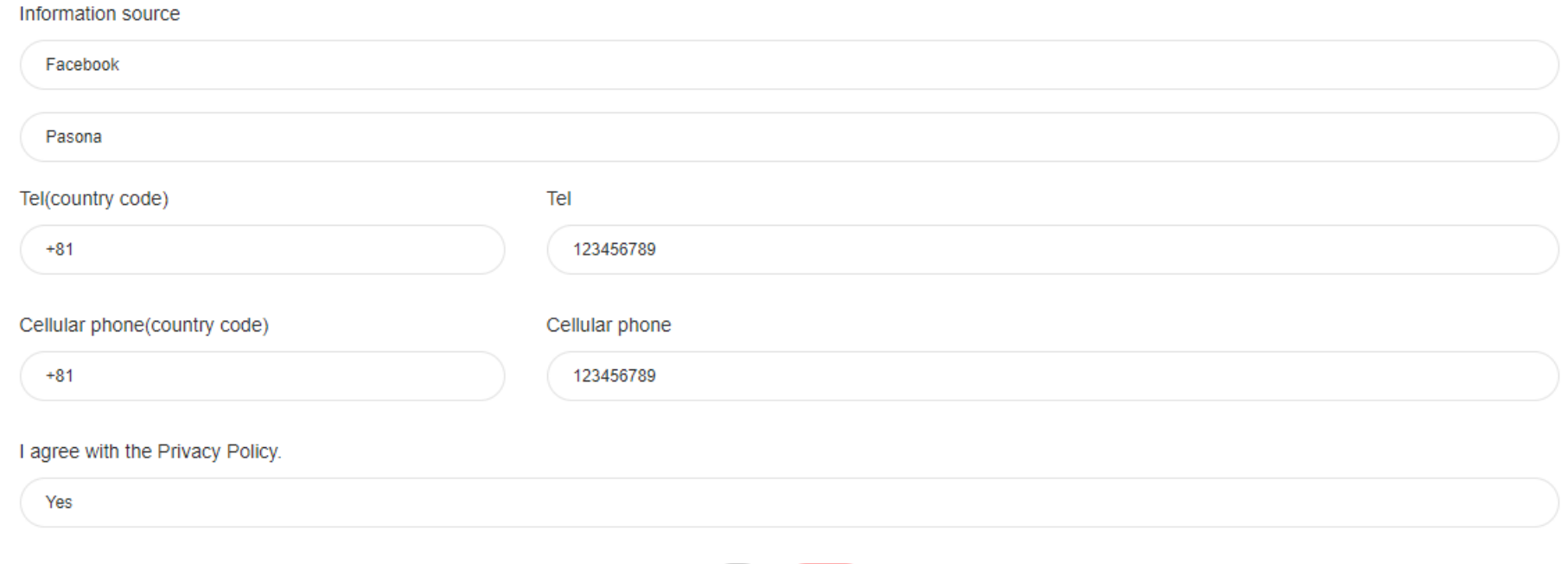

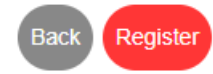

7. Temporary registration is complete when the Register Confirmation screen appears.

#### Verify Your Email Address

Before proceeding, please check your email for a verification link. If you did not receive the email.

click here to request another

Once temporary registration is complete, a confirmation email will be sent to the email address that you registered. Use that email to finalize registration of your account. Note: You cannot attend a job fair if you do not finalize account registration.

# 1.2. Finalizing Account Registration

1. Once you have completed temporary account registration, finalize registration by clicking the link in the email that you received.

This is JAPAN JOB FAIR in ASIA office.

Thank you for your registration for "JAPAN JOB FAIR in ASIA 2023".

It is just a temporary registration, please read the instruction of our email carefully untill the end.

Please access the following URL ("official registration" page).

https://hbw1004prcev.smartrelease.jp/email/verify/3/0050554c8f3bbf8efa4aec1777f5a34aefa05e94?expires=1687757287&signature=0e76208c89a60dedd1eab9c94ac6d417ac3c09f4b01b4454c88a9d30844e4fdc

\* In case, if the URL above is divided into two lines, please copy the whole URL and paste it into your browser's address bar and complete authentication.

Once the above URL has been authenticated, you can log in to your account.

After one or more week has passed, the temporary registration data will be deleted, in that case please register again.

In addition, after log-in, create your profile/Web resume on My Page.

By creating all the necessary information with your attractive profiles, then you can have a contact from many companies.

Deadline

Please finalize this process within 7 days.

Regards,

# 1.3. Logging in to Your My Page

1. Input the Email address and Password that you registered, and then click the Log in button.

Login  $\cdot$  New Registration

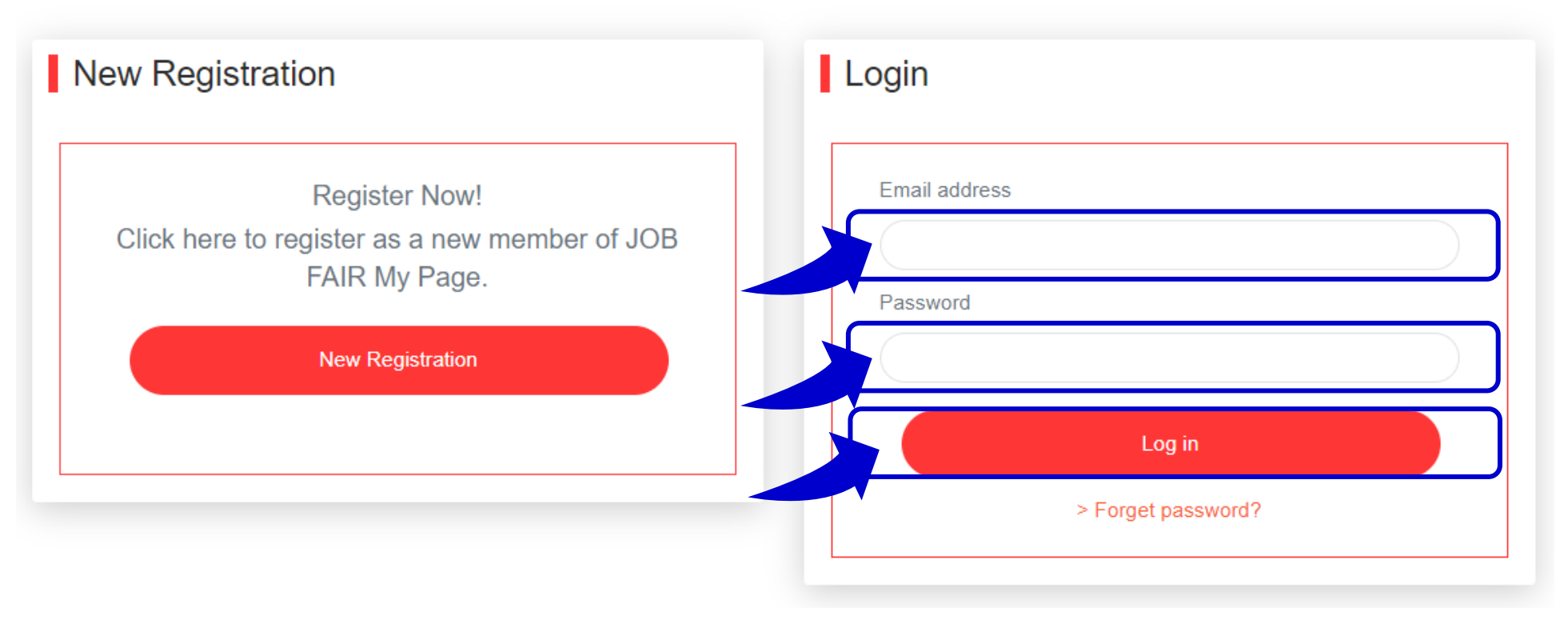

# 1.3. Logging in to Your My Page

2. After logging in, your My Page appears.

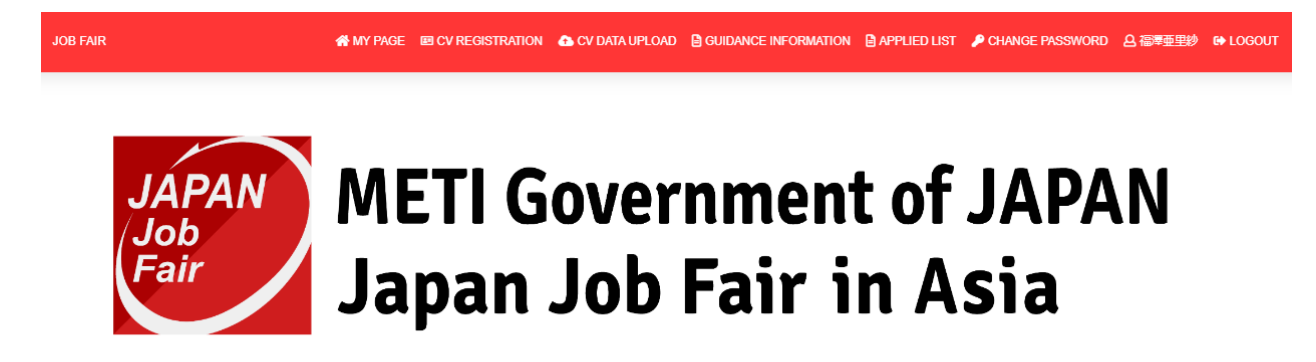

My PAGE

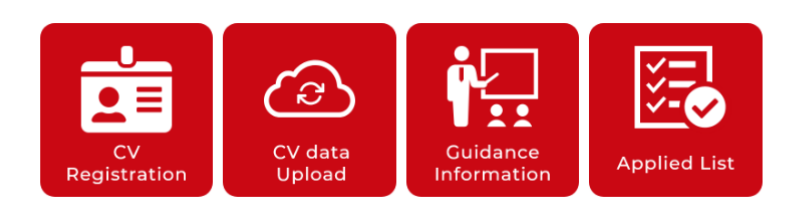

Click here to check the list of Job Fairs you have applied

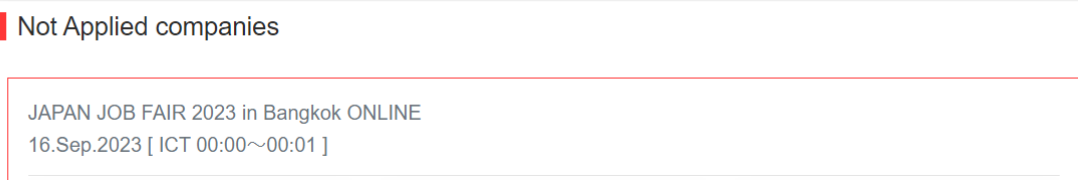

### 2. Setting Up Your Profile

#### 1. Set up your profile. On the Menu of My Page, click the CV Registration button.

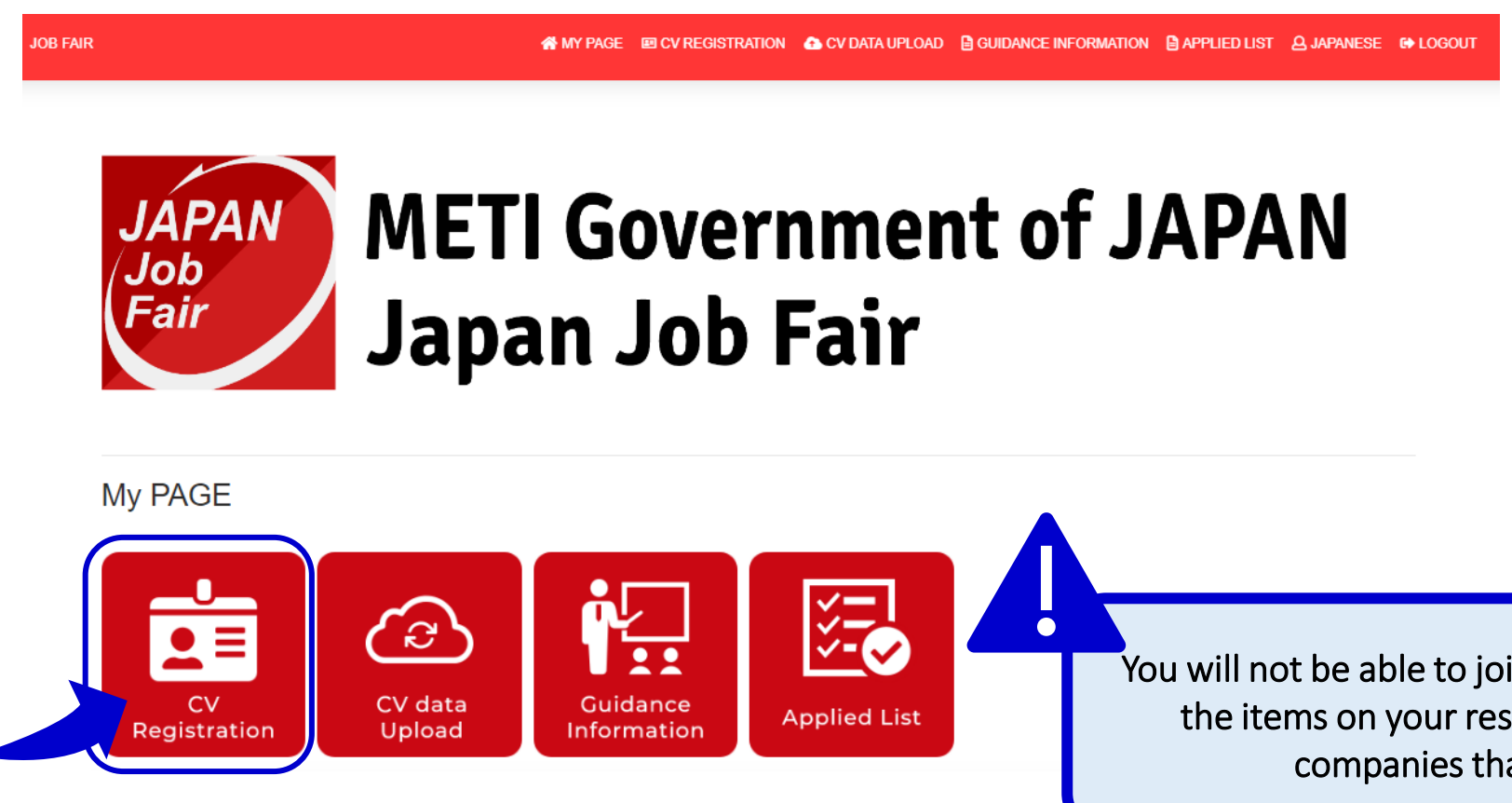

You will not be able to join the company unless you have completed all the items on your resume. You are more likely to be scouted by companies that search your resume registration.

2. A menu will appear for each category. Selecting the desired category will display the form for that category.

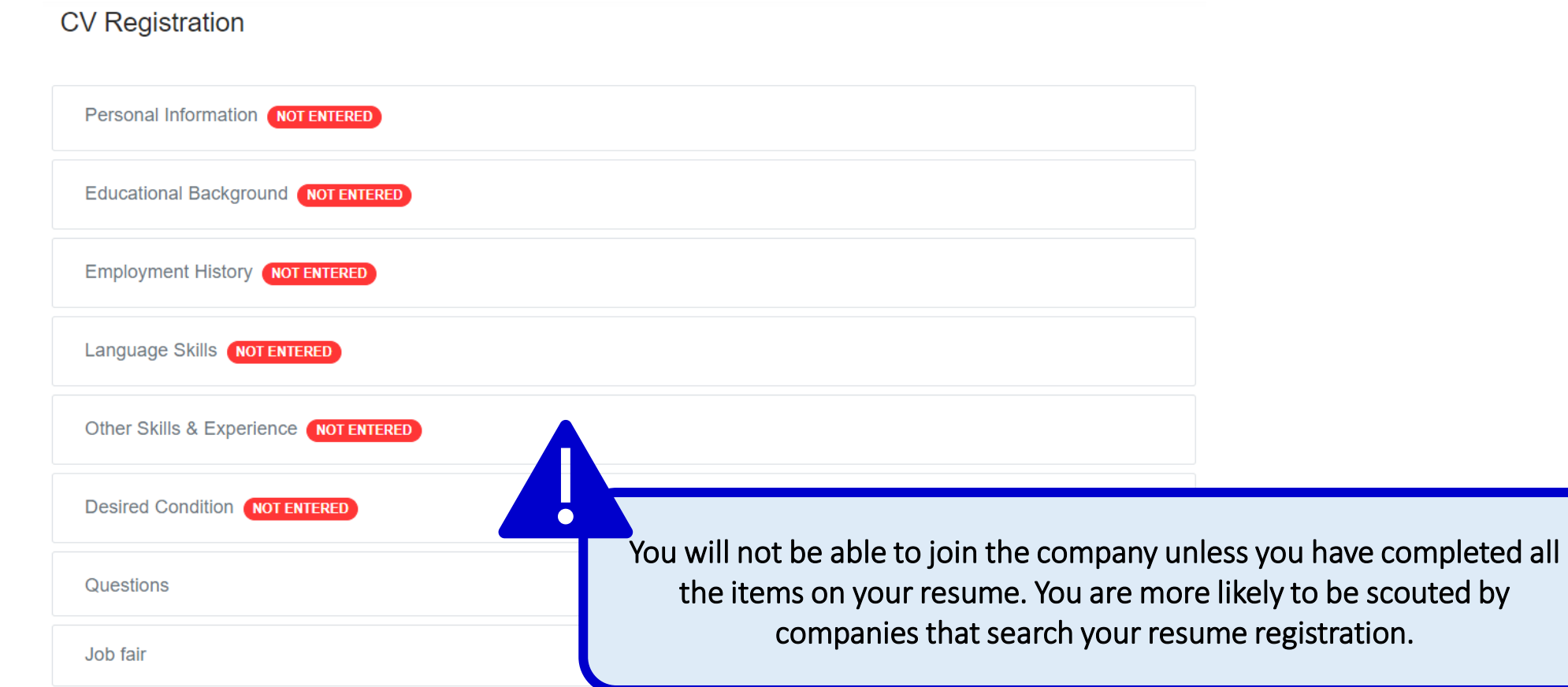

category men

3. Input the items on the form. Note that items that have workness appended to them must be input.

4. Once you have input the items, click the Modify the Information button.

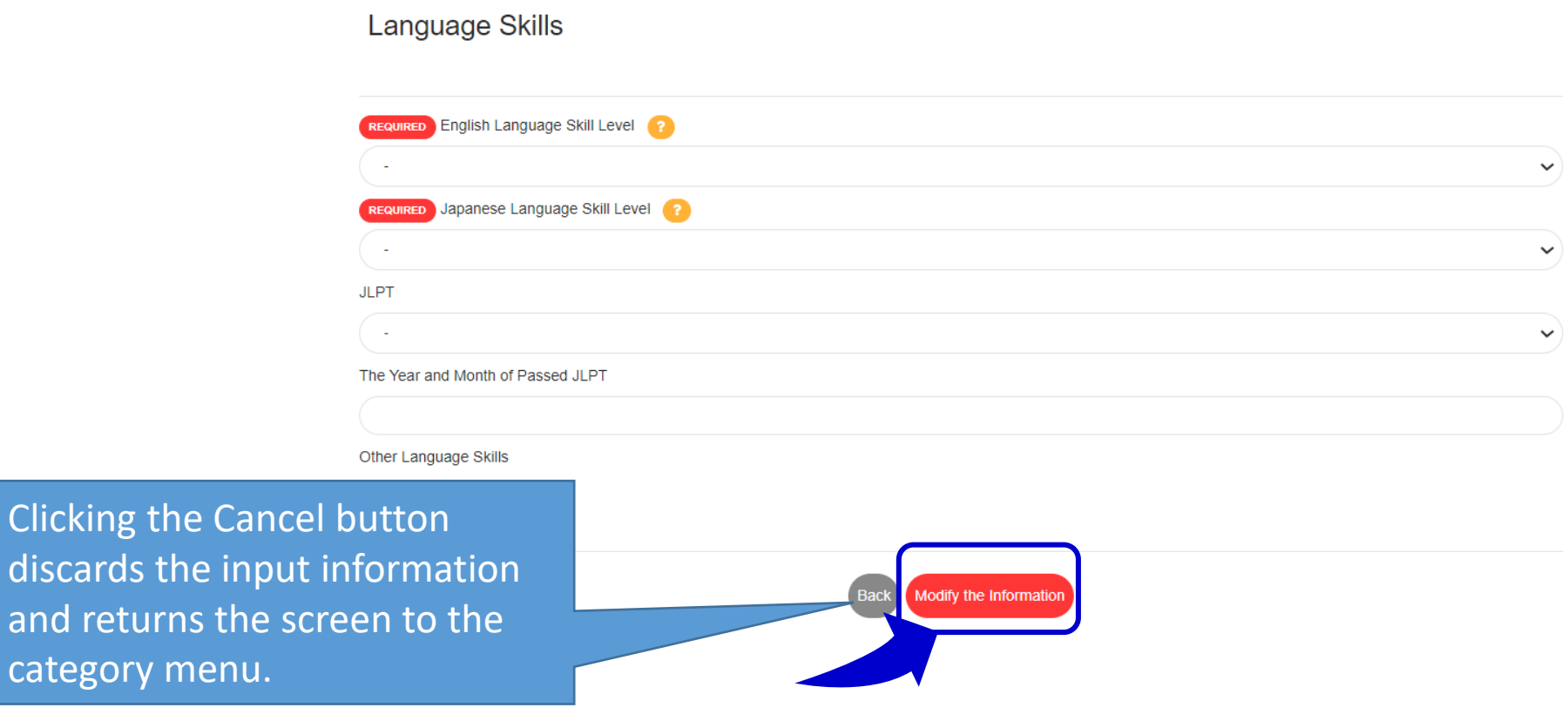

#### 5. Registration is complete when all **NOT ENTERED** are cleared.

**CV Registration** 

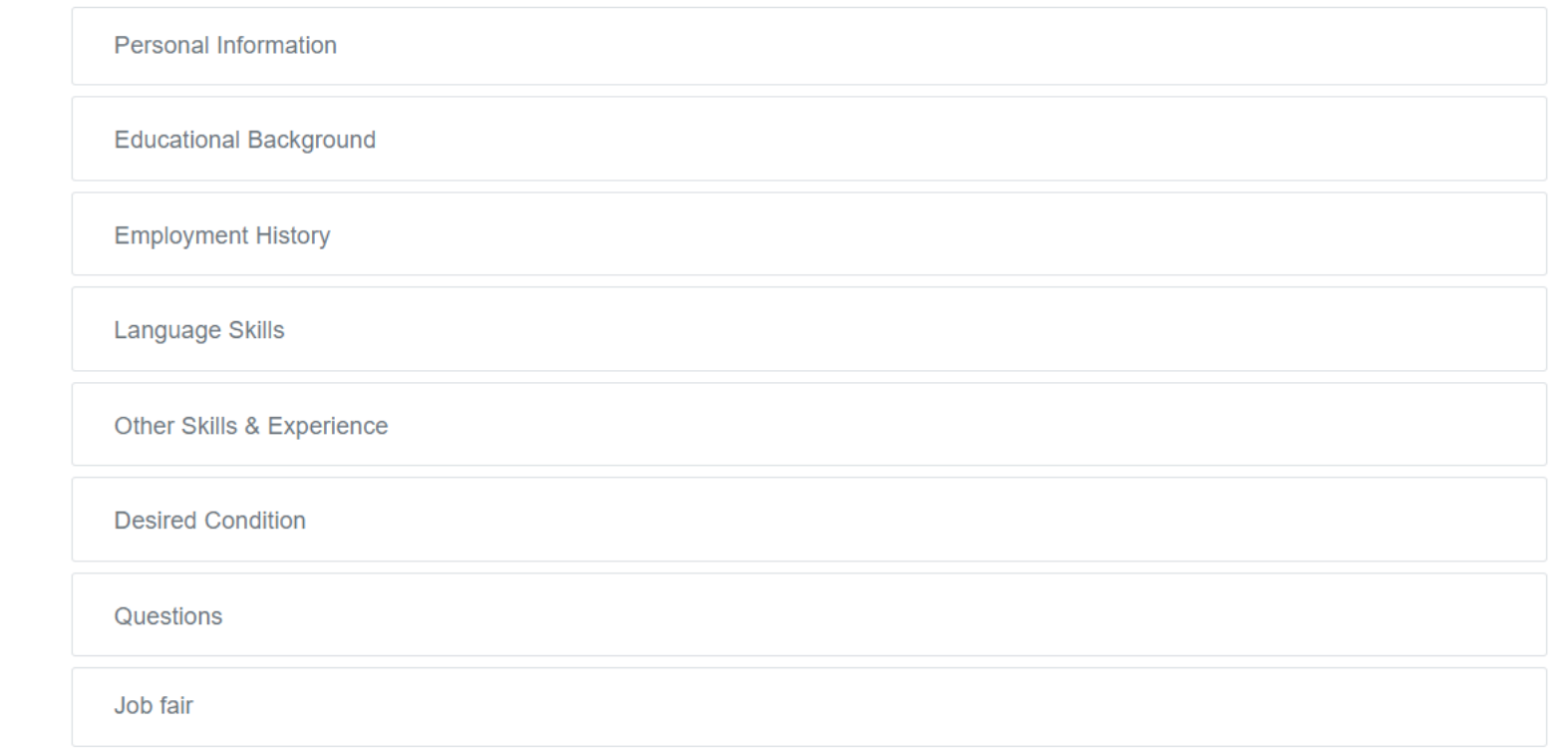

**The CV that you set up will be available to companies that you applied to attend their online career seminar.**

1. You can upload CV data. On the Menu of My Page, click the CV data upload button.

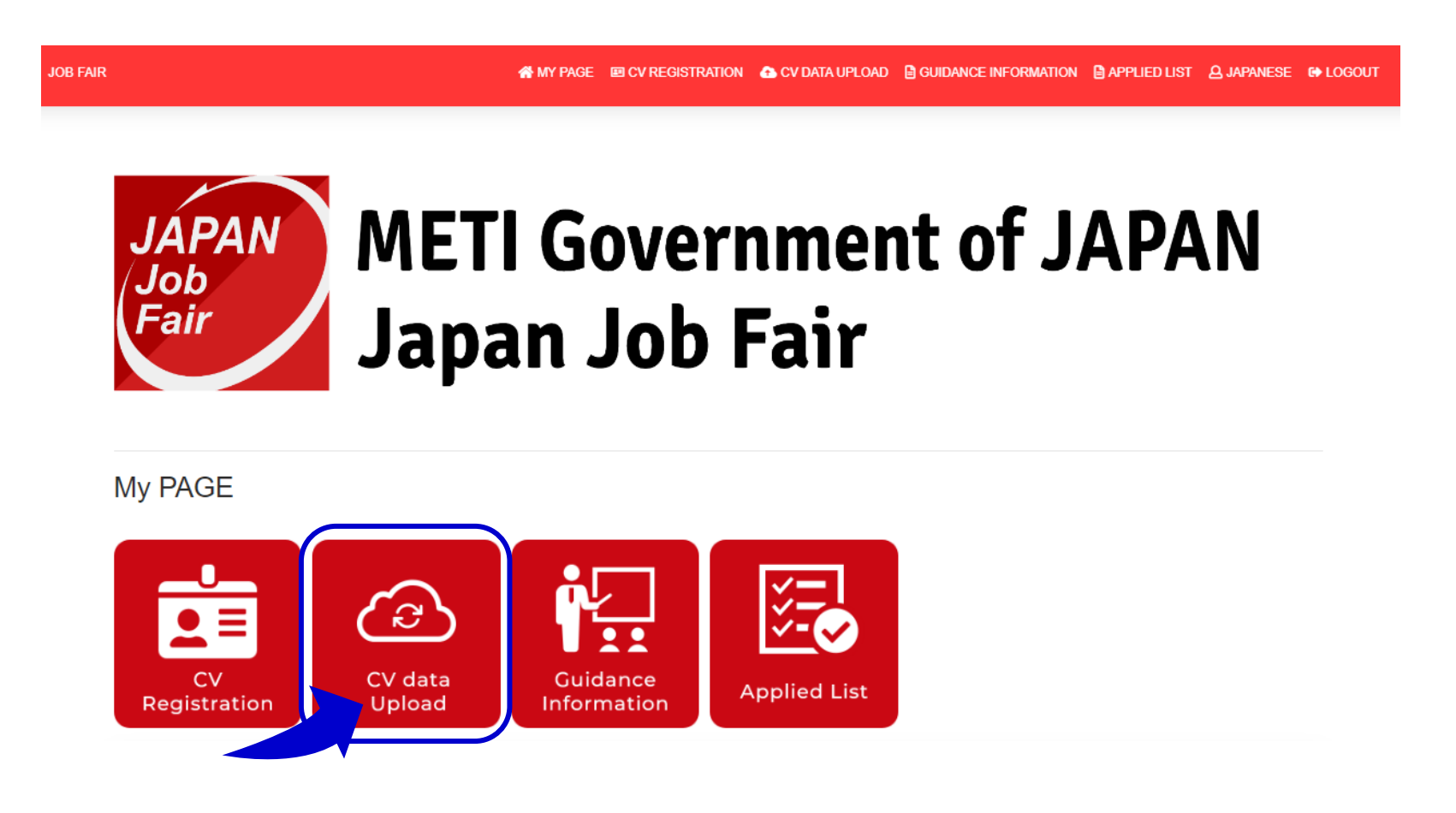

2. Click the Upload button and select the file that you want to upload.

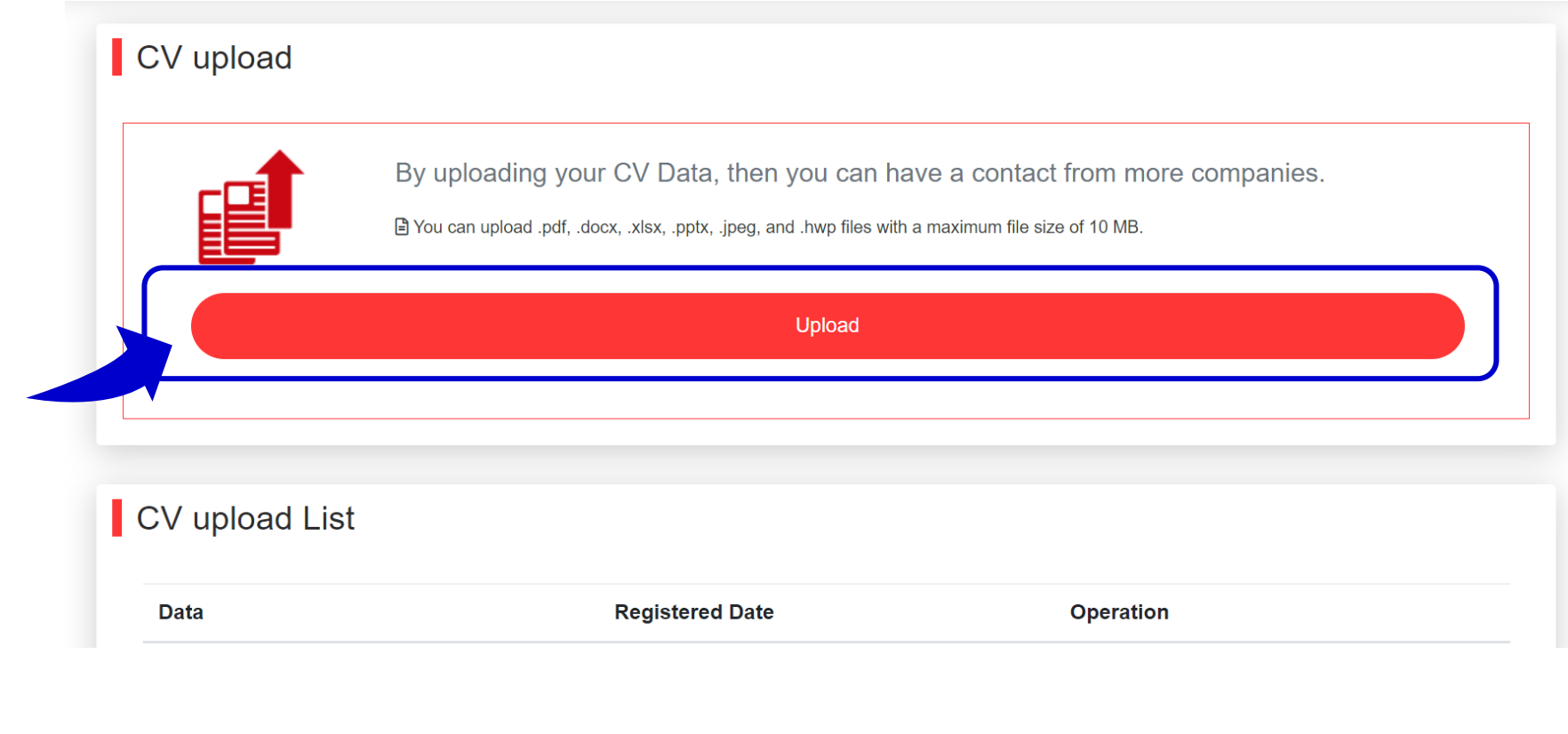

**You can upload .pdf, .docx, .xlsx, .pptx, .jpeg, and .hwp files with a maximum file size of 10 MB.**

3. After you have uploaded a file, the file information will appear in the CV upload list.

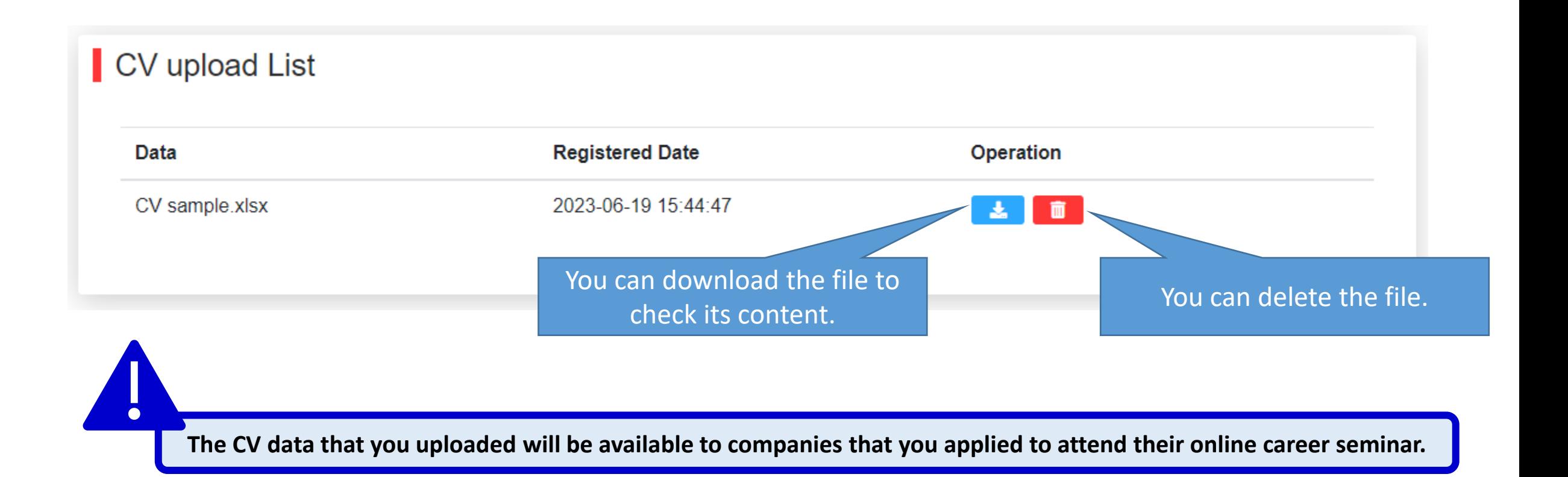

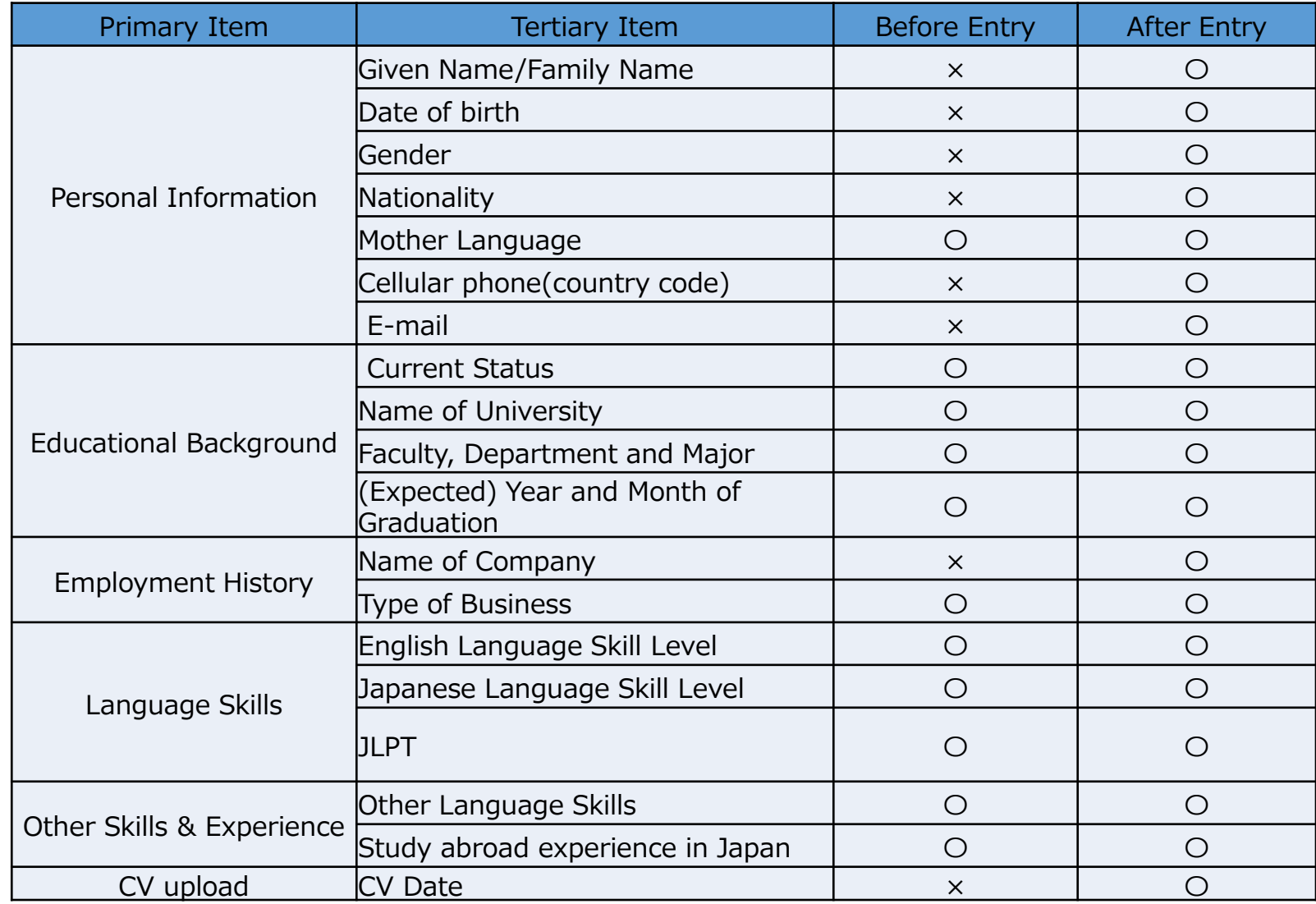

This is a list of personal information disclosed to companies before and after the entry.

If you apply for an "entry" to the company, they will be able to obtain your contact information, so there is a possibility that they will contact you.

### 3. Scouting from Companies

## 3.1. Making it Easier for You to be Scouted

1. Companies consider whether to scout candidates for their career seminars based on the information below registered in CV Registration. Registering the below information will help you get scouted.

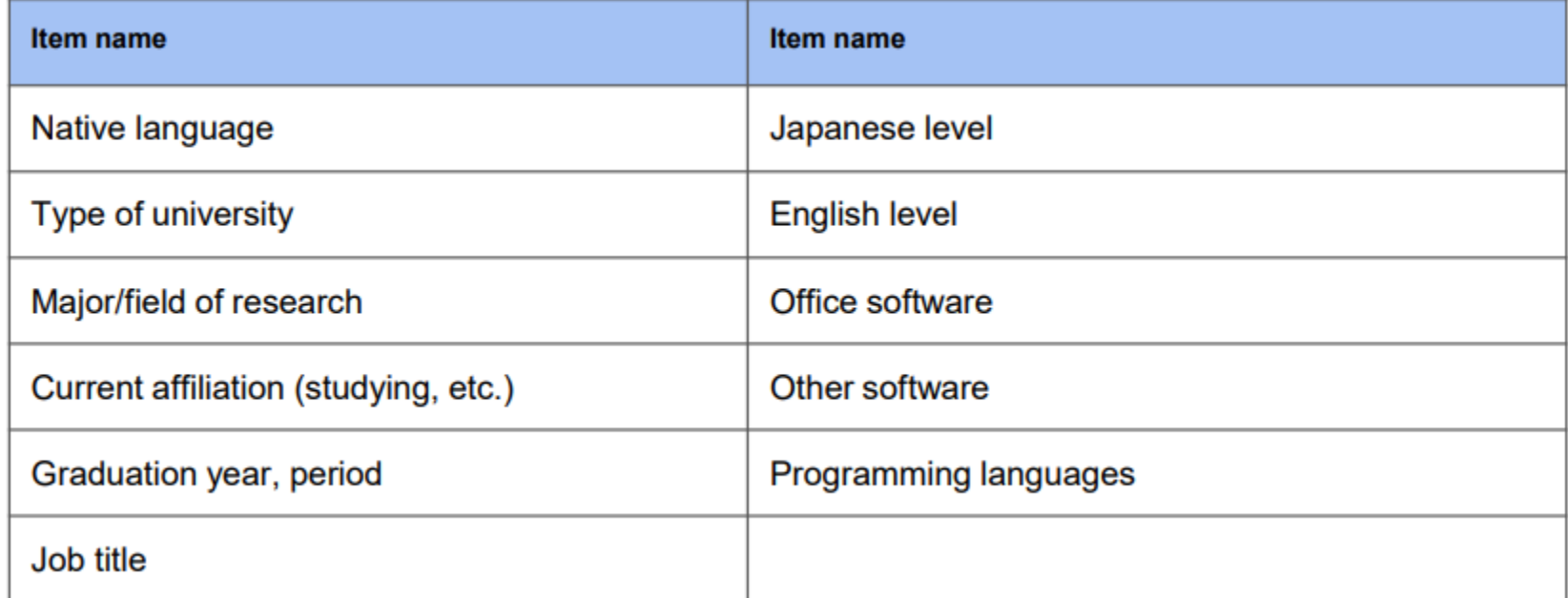

**If you enter, the company can get your contact information, so there is a possibility that you can interact. However, we cannot guarantee an interview.**

# 3.2. Responding to a Scout Email

1. You will receive an email if a company scouts you to attend their online career seminar. Check the company information and application guidelines, and if you are [interested, apply\\* for the online career seminar. \\*See "](#page-31-0)4.3. Applying for Career Seminars"

**Applying to a career seminar will make all data in the CV that you registered available to the company. The more attractive the registered content is, the more likely the recruitment manager will scout you.**

### 4. Checking the Recruitment Information of Participating Companies

# 4.1. Viewing the Company Overview

1. Click the Job Requirement link displayed in the Not Applied companies or Applied companies on the My Page homepage to display the company information screen Note: You can perform the same operation on the Applied List screen. (See "6.1. Checking the Applied List")

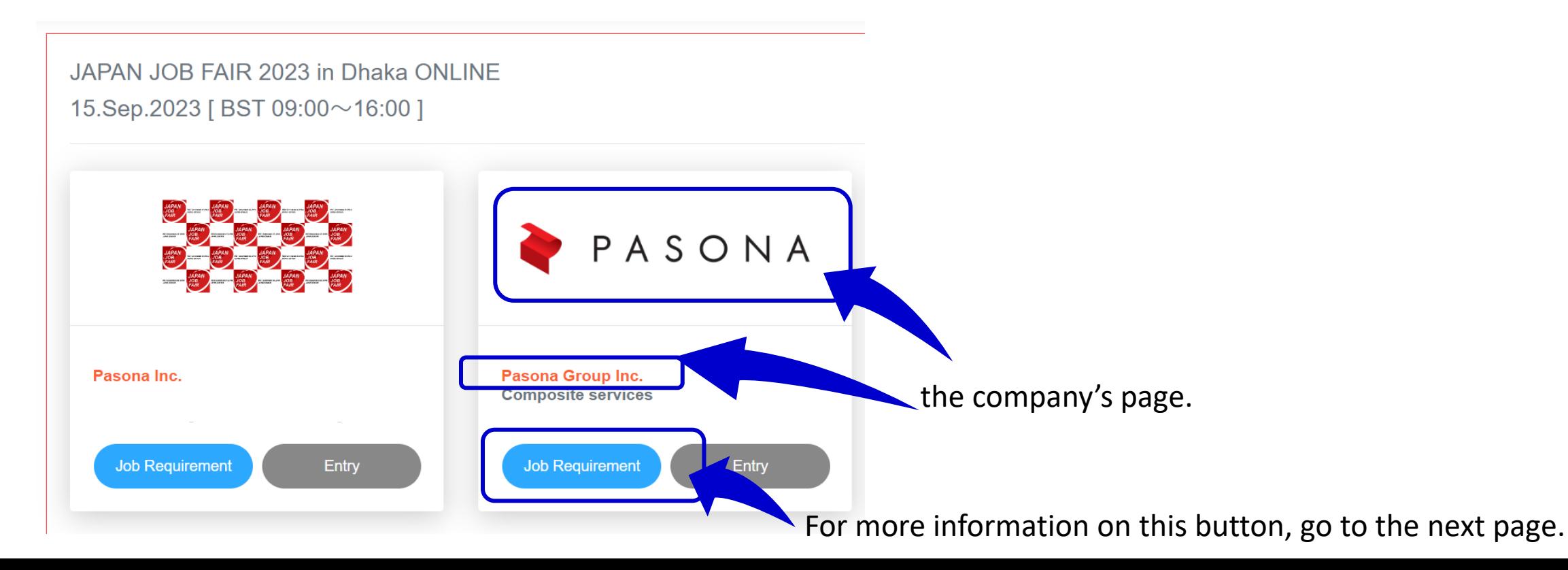

# 4.1. Viewing the Company Profile

#### 2. On the company information screen, click Company profile.

Pasona Inc.

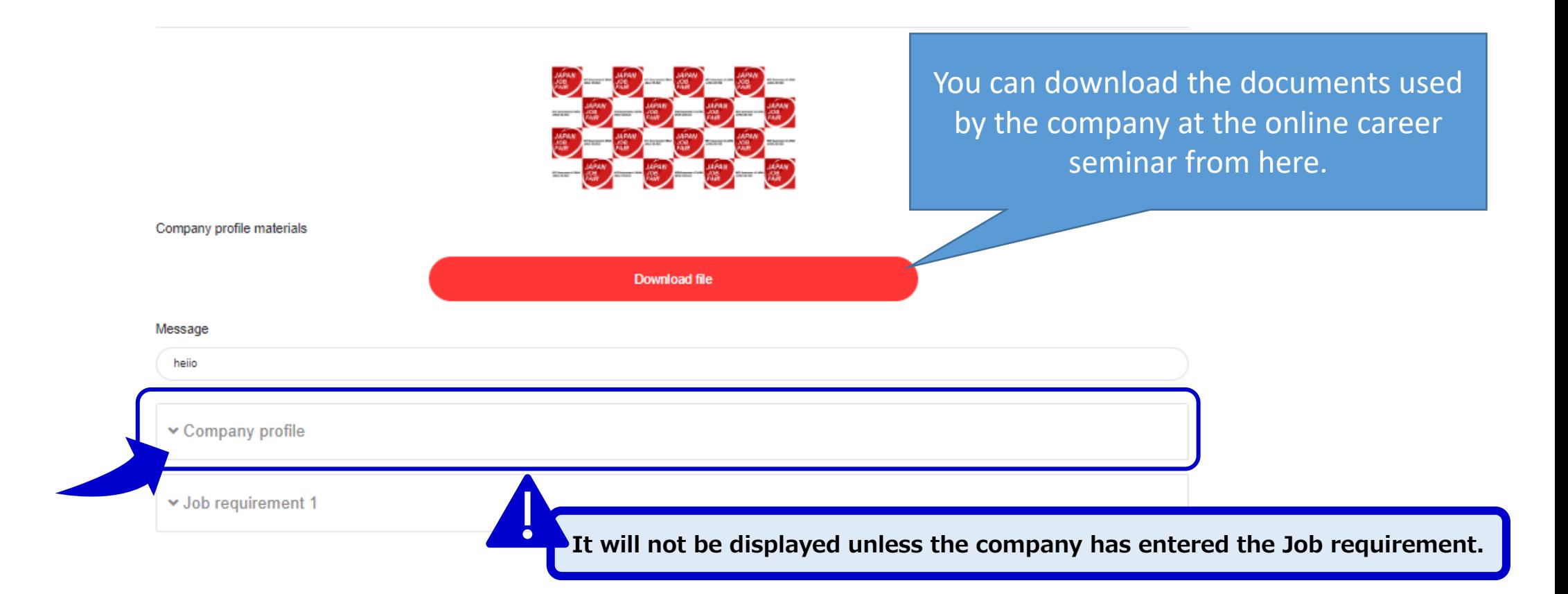

# 4.1. Viewing the Company Profile

#### 3. The content will be expanded enabling you to view the company profile.

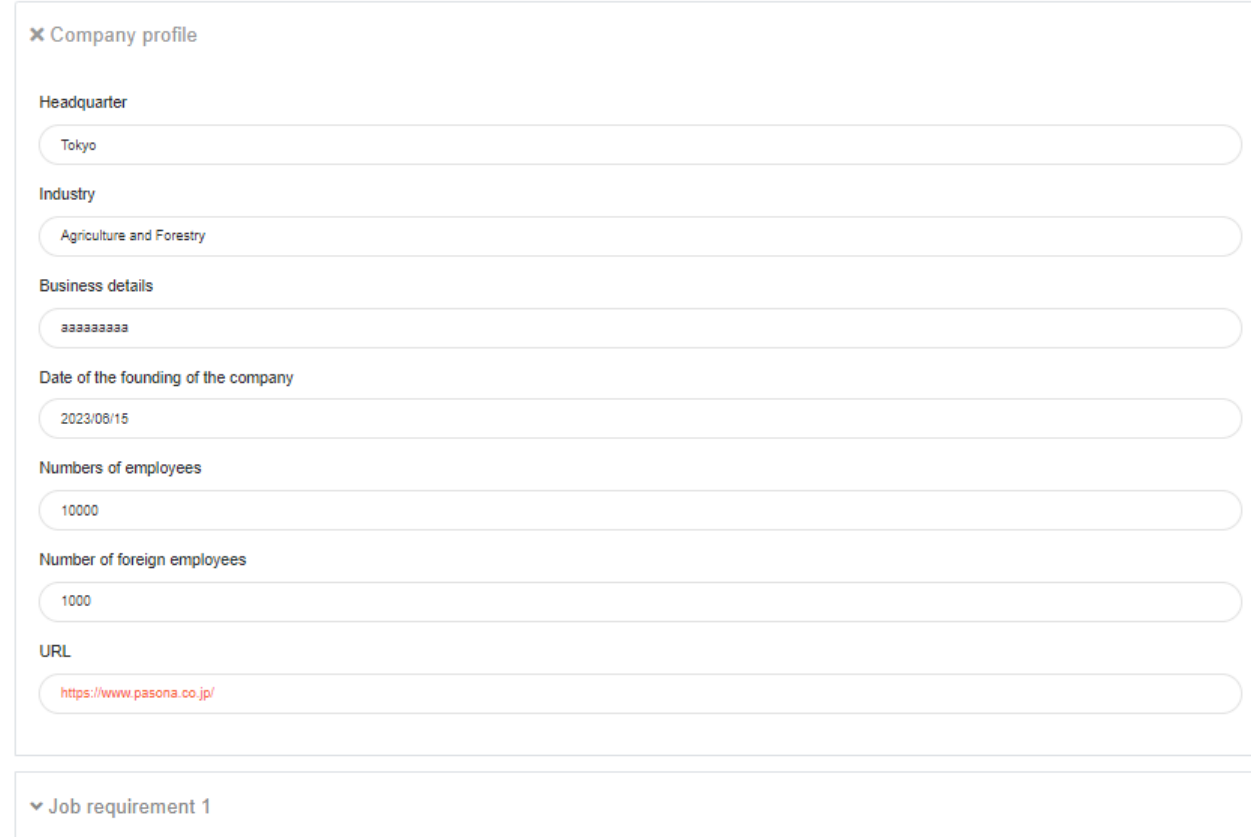

## 4.2. Viewing Job Requirements

#### 1. On the company information screen, click Job requirement.

Pasona Inc.

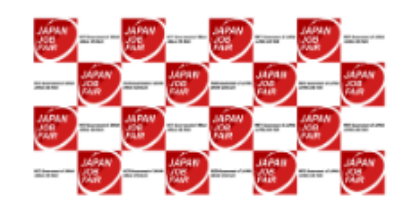

Company profile materials

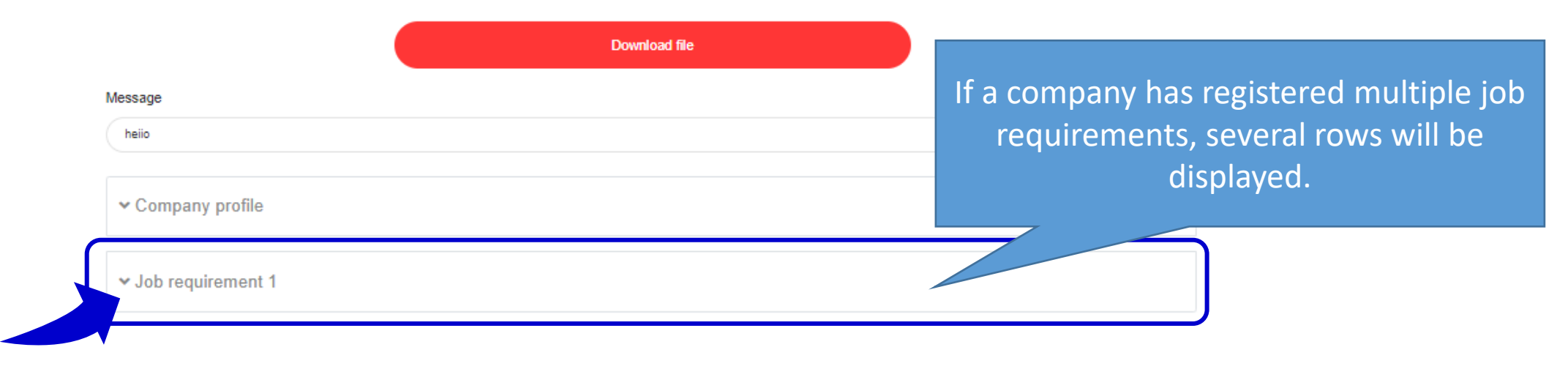

## 4.2. Viewing Job Requirements

2. The content will be expanded enabling you to view the job requirements.

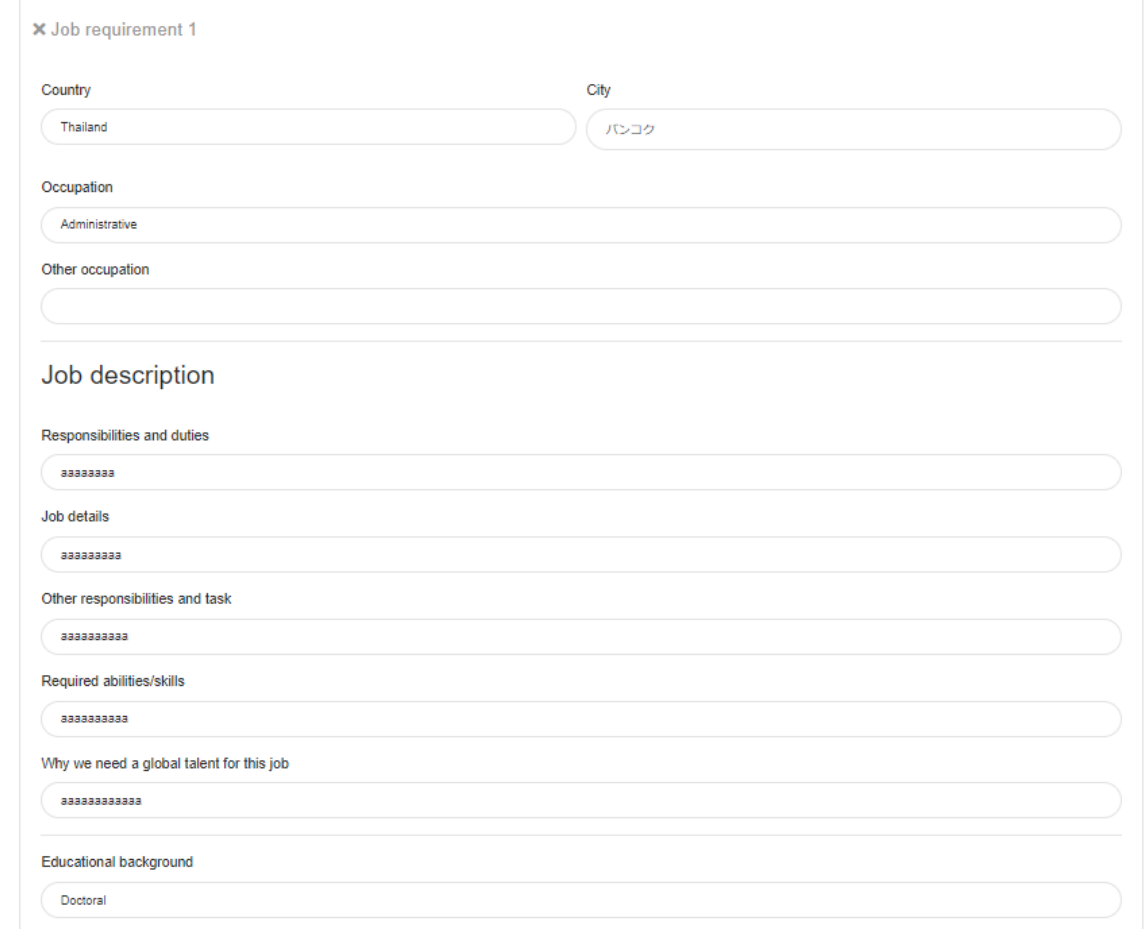

## <span id="page-31-0"></span>4.3. Applying for Online Career Seminars

1. Apply to attend an online career seminar. On your My Page under Not Applied Companies List, click the Entry button for the seminar that you want to attend.

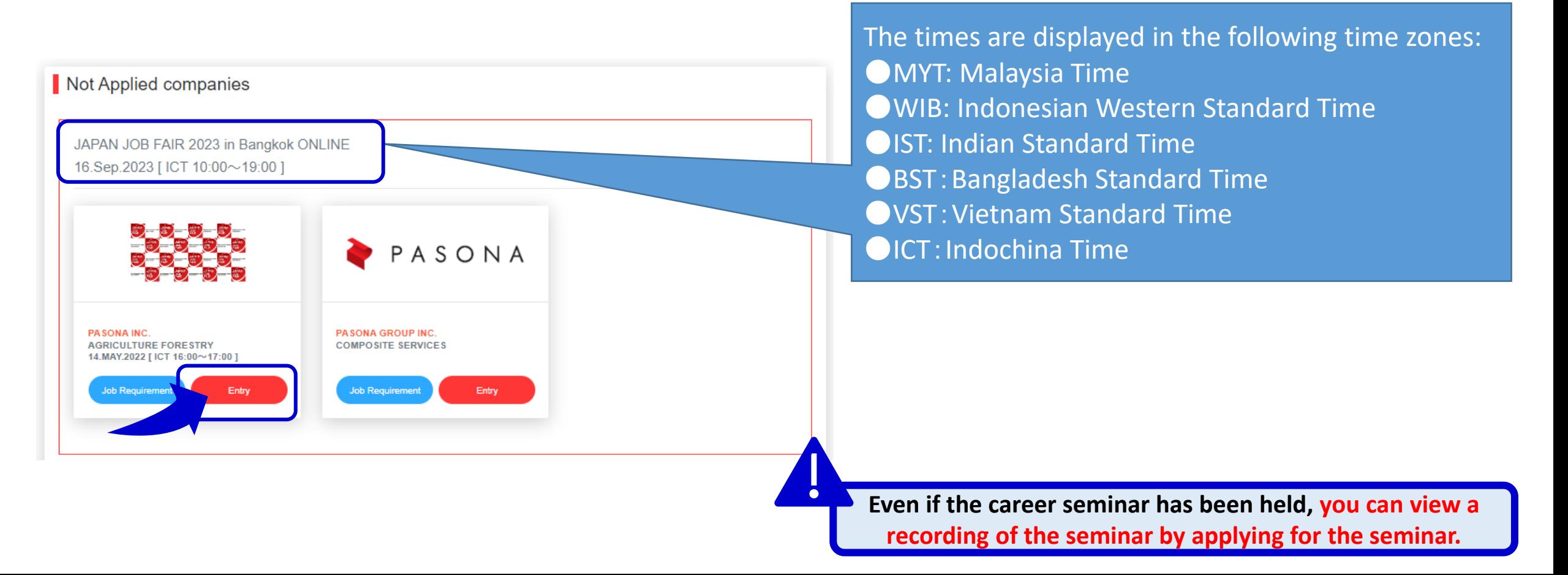

## 4.3. Applying for Online Career Seminars

2. You have successfully applied for the seminar if the button appears as Entry.

#### Applied companies

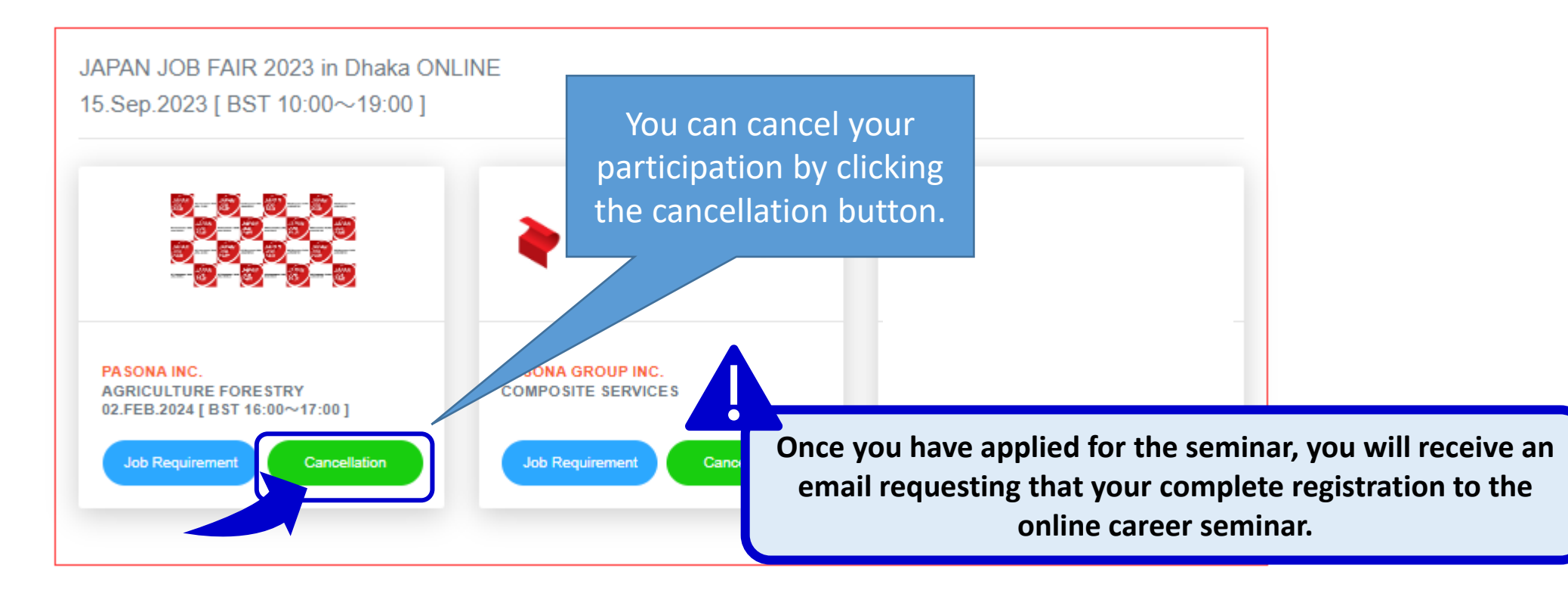

### 5. Applying for Online Guidance

# 5.1. Applying for Guidance Seminars

1. When you attend online career seminars, you can attend guidance seminars held by the secretariat. On your My Page homepage, click the Guidance Information button.

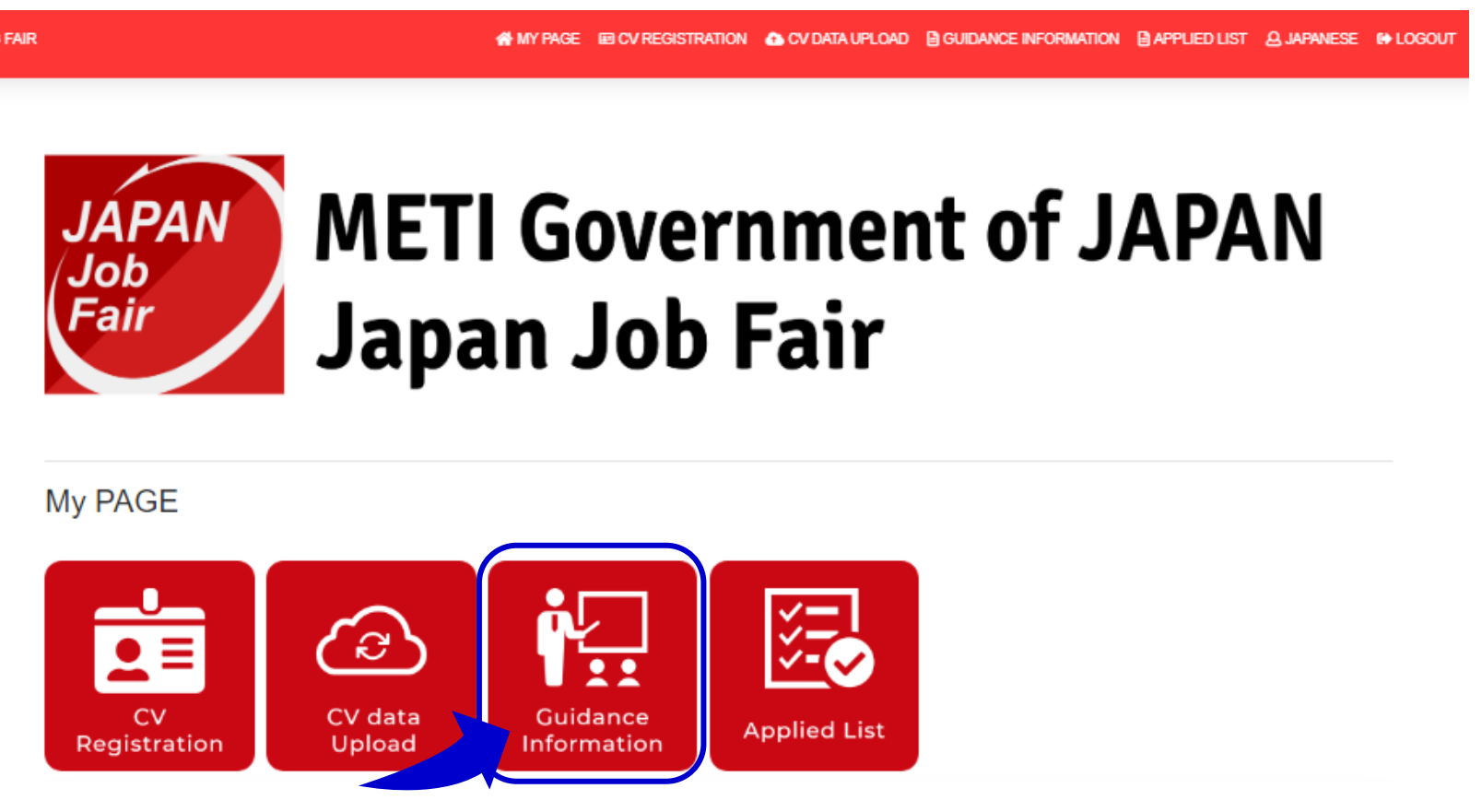

# 5.1. Applying for Guidance Seminars

2. In the job fair field that you have applied to, guidance information will appear. Clicking the Apply button, you can apply to attend guidance seminars.

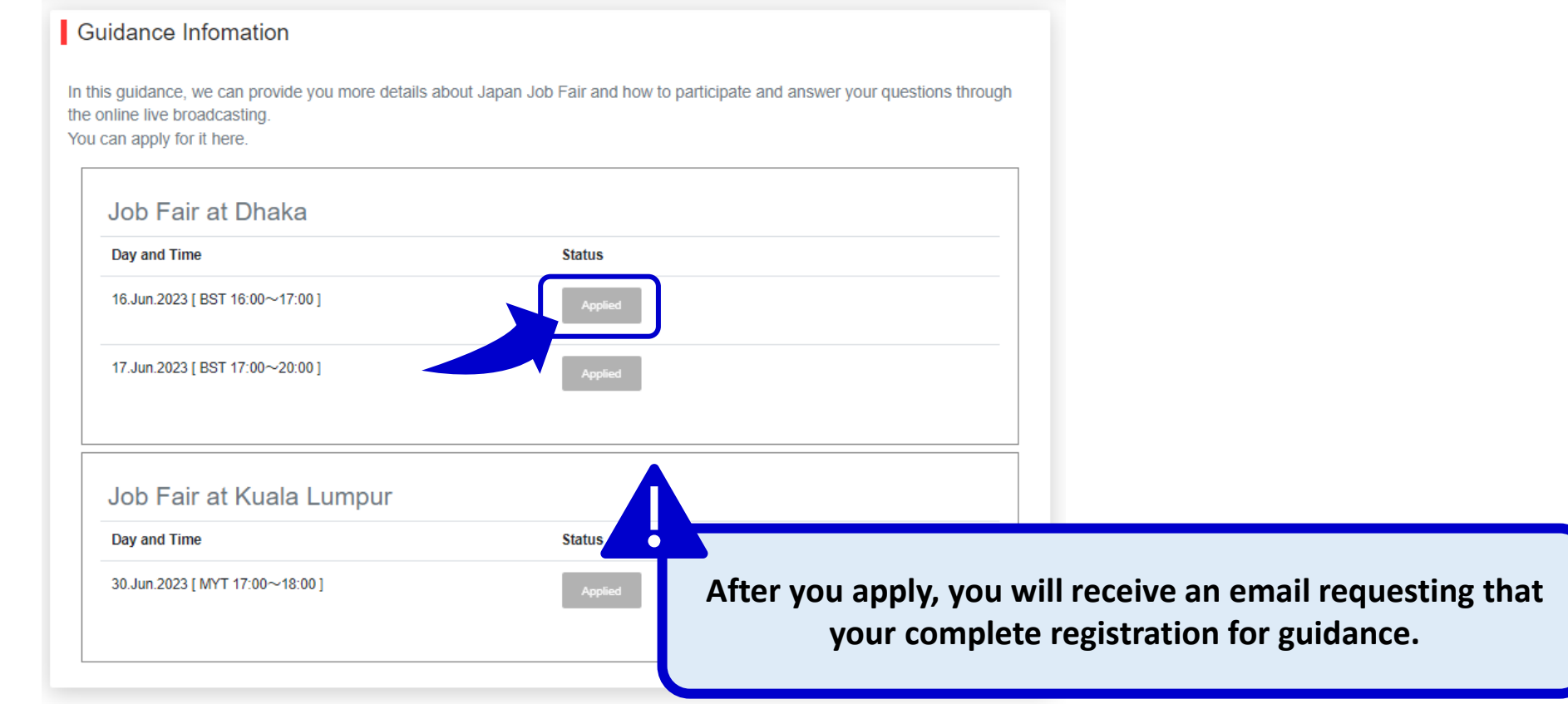

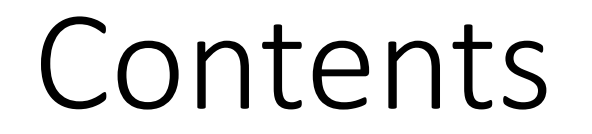

### 6. How to Attend Online Guidance and Career Seminars that you Applied to

# 6.1. Checking the Applied List

1. You can check the online career and guidance seminars that you have applied for in a list. On your My Page homepage, click the Applied List button.

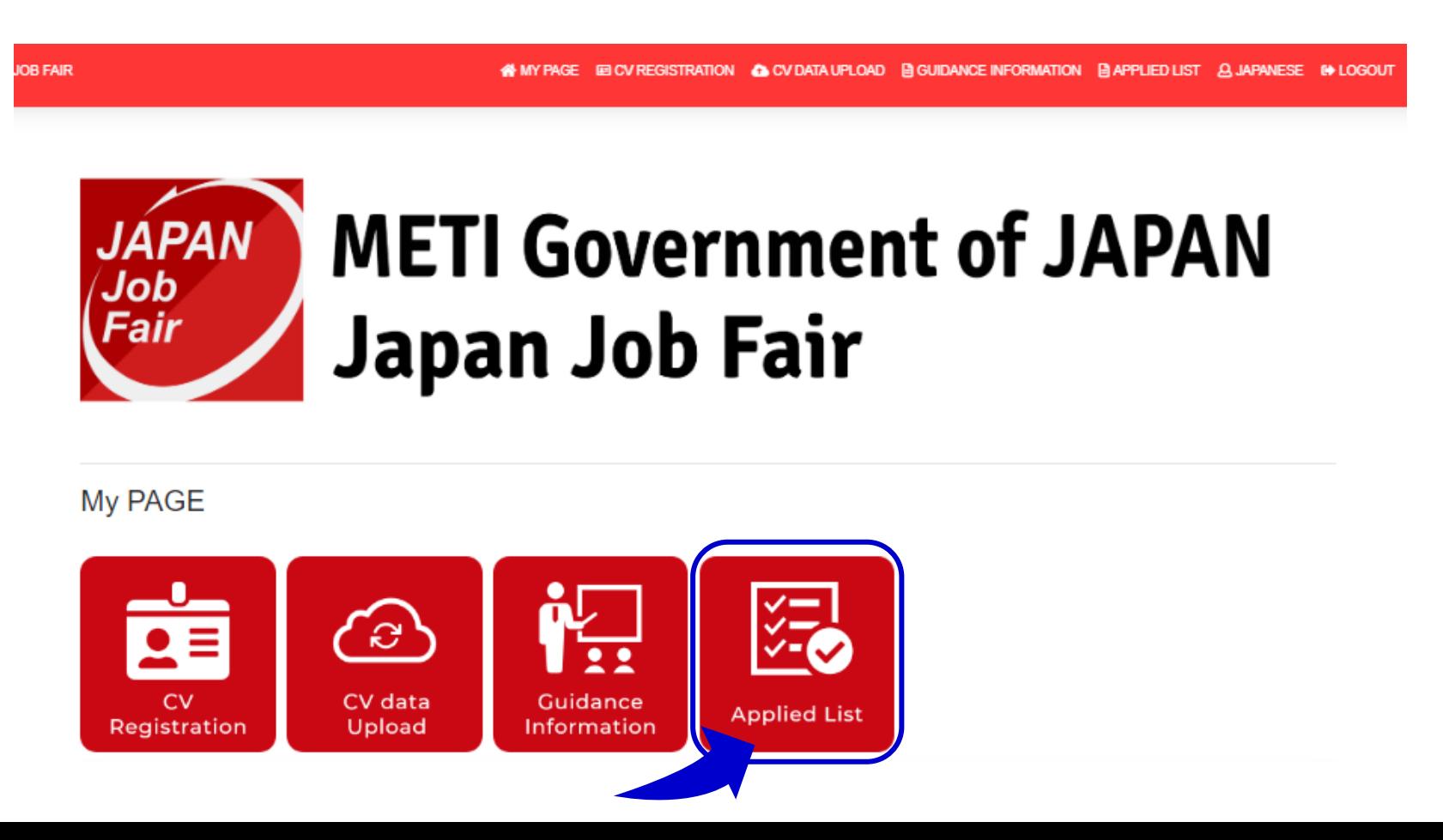

# 6.1. Checking the Applied List

2. The Applied List screen will open. Clicking the Company's List tab will display the online career seminars that you have applied for by job fair.

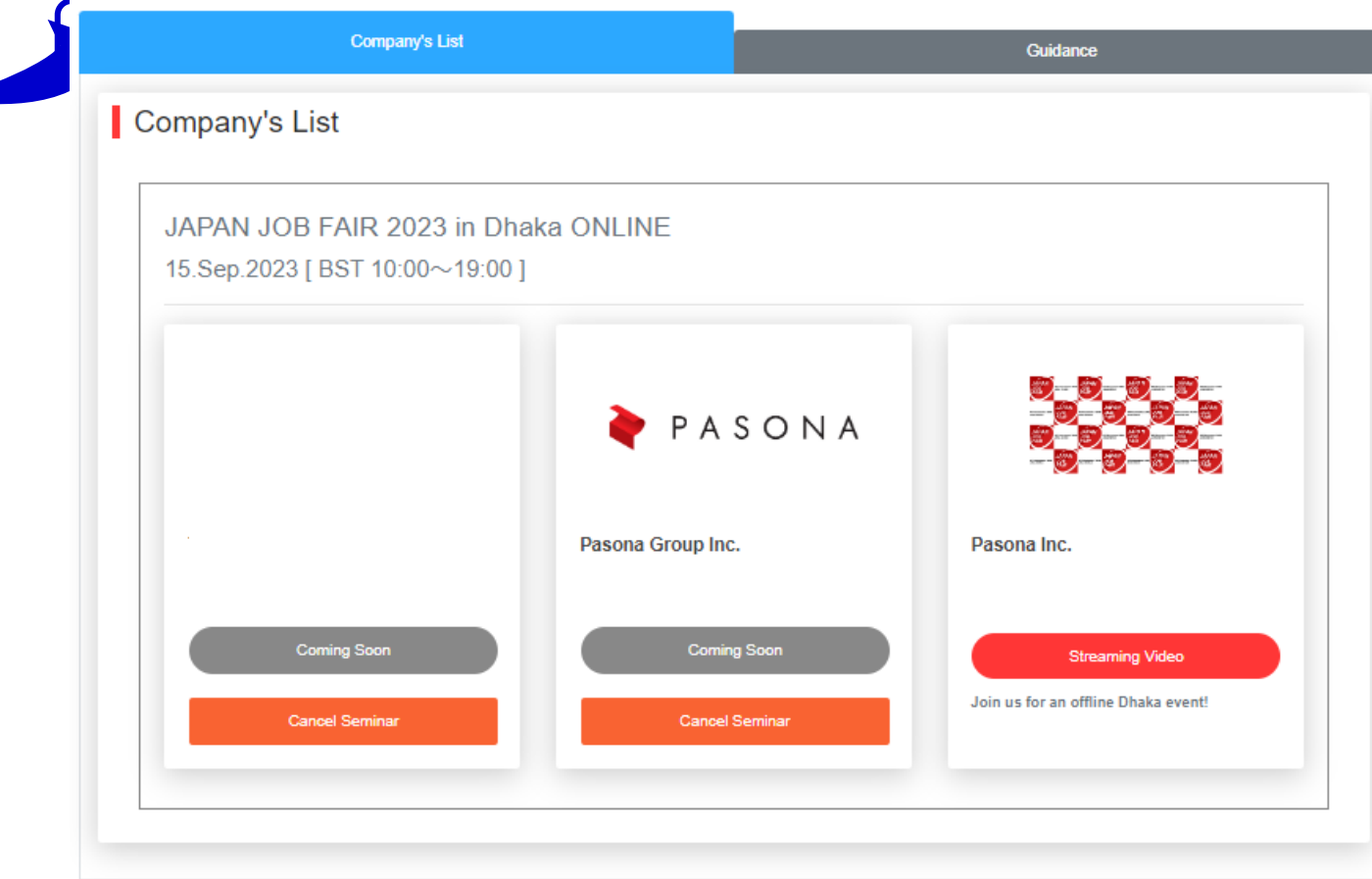

# 6.1. Checking the Applied List

3. Additionally, clicking the Guidance tab will display the guidance seminars that you have applied for by job fair.

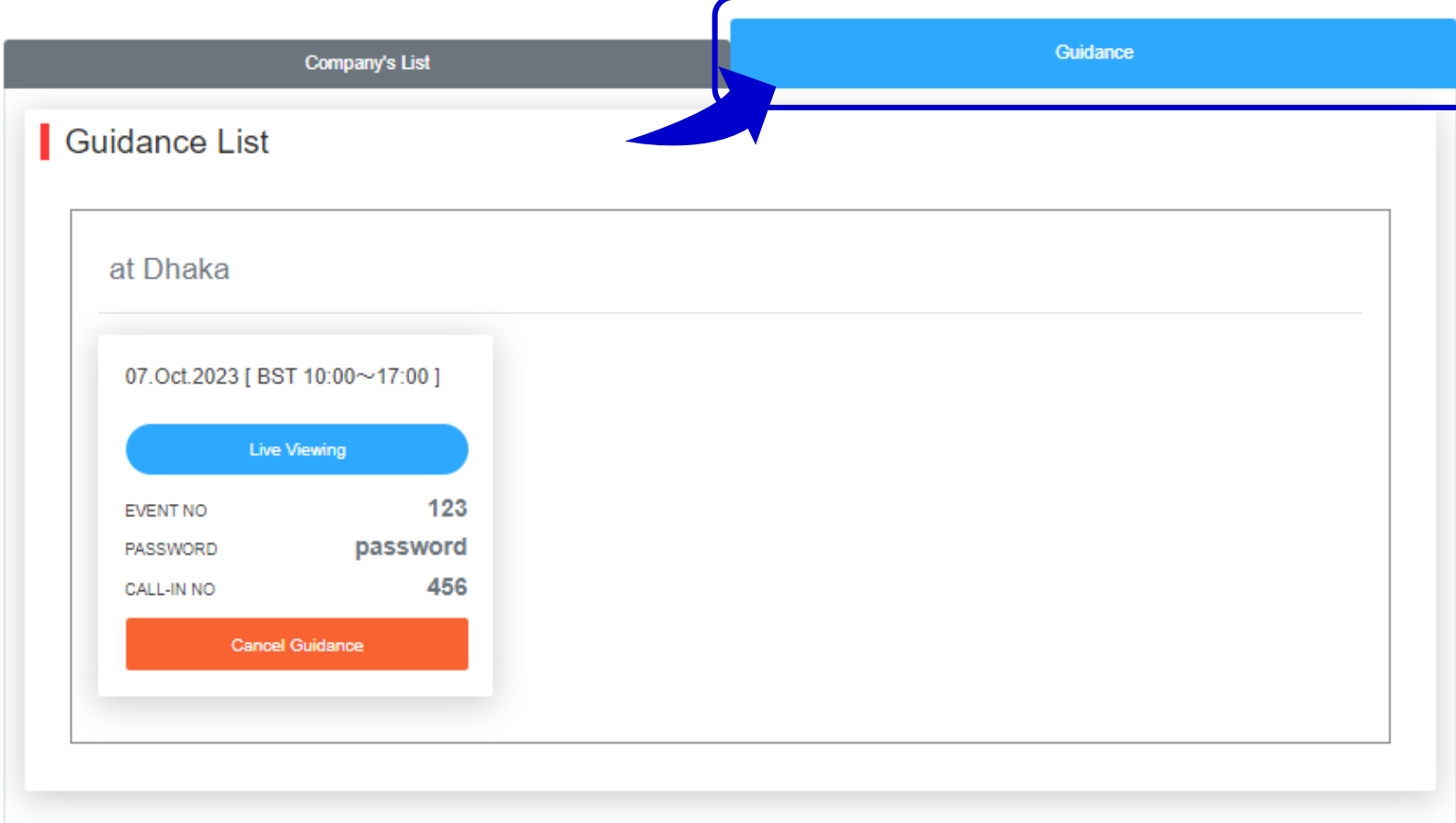

## 6.2. Downloading Company Profile Materials

1. You can download and view the company profile materials that will be used on the day of the online career seminar. Under Online Career Seminar List, click the company logo or company name link.

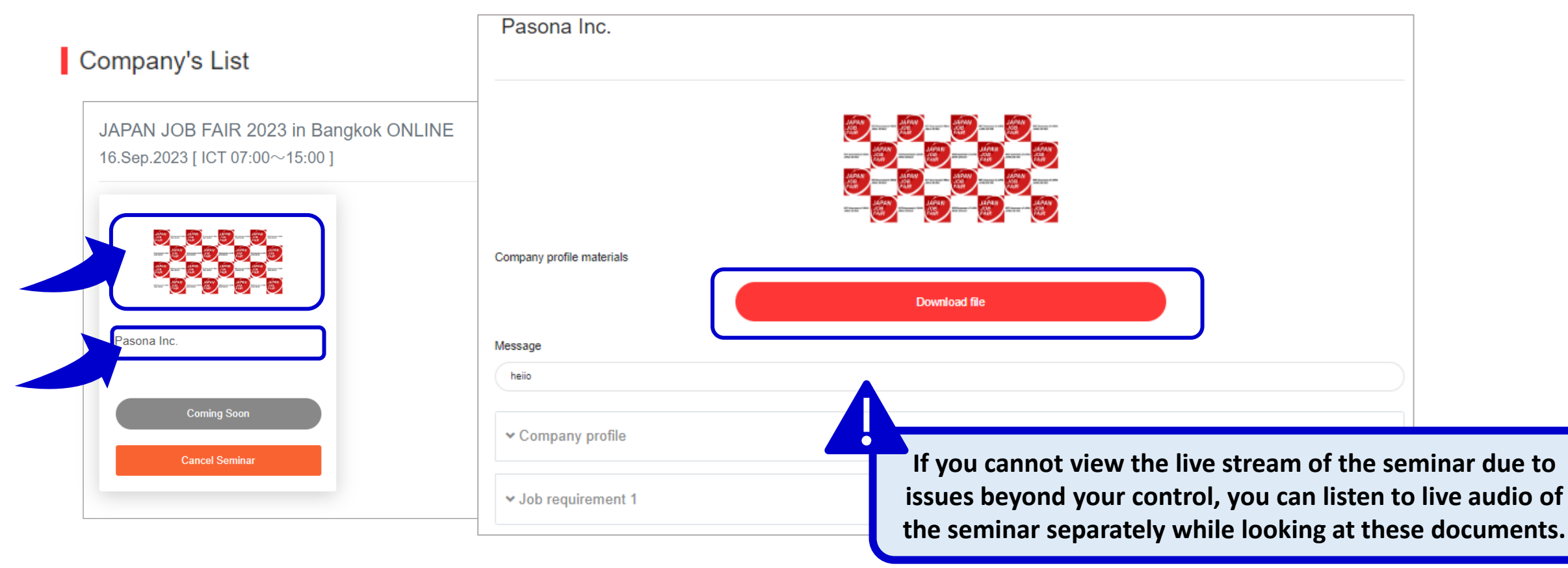

# 6.3. Joining Using the Live Viewing Button

1. This section describes how to join the online career seminar on the day using the Live Viewing button. Display the Applied List screen.

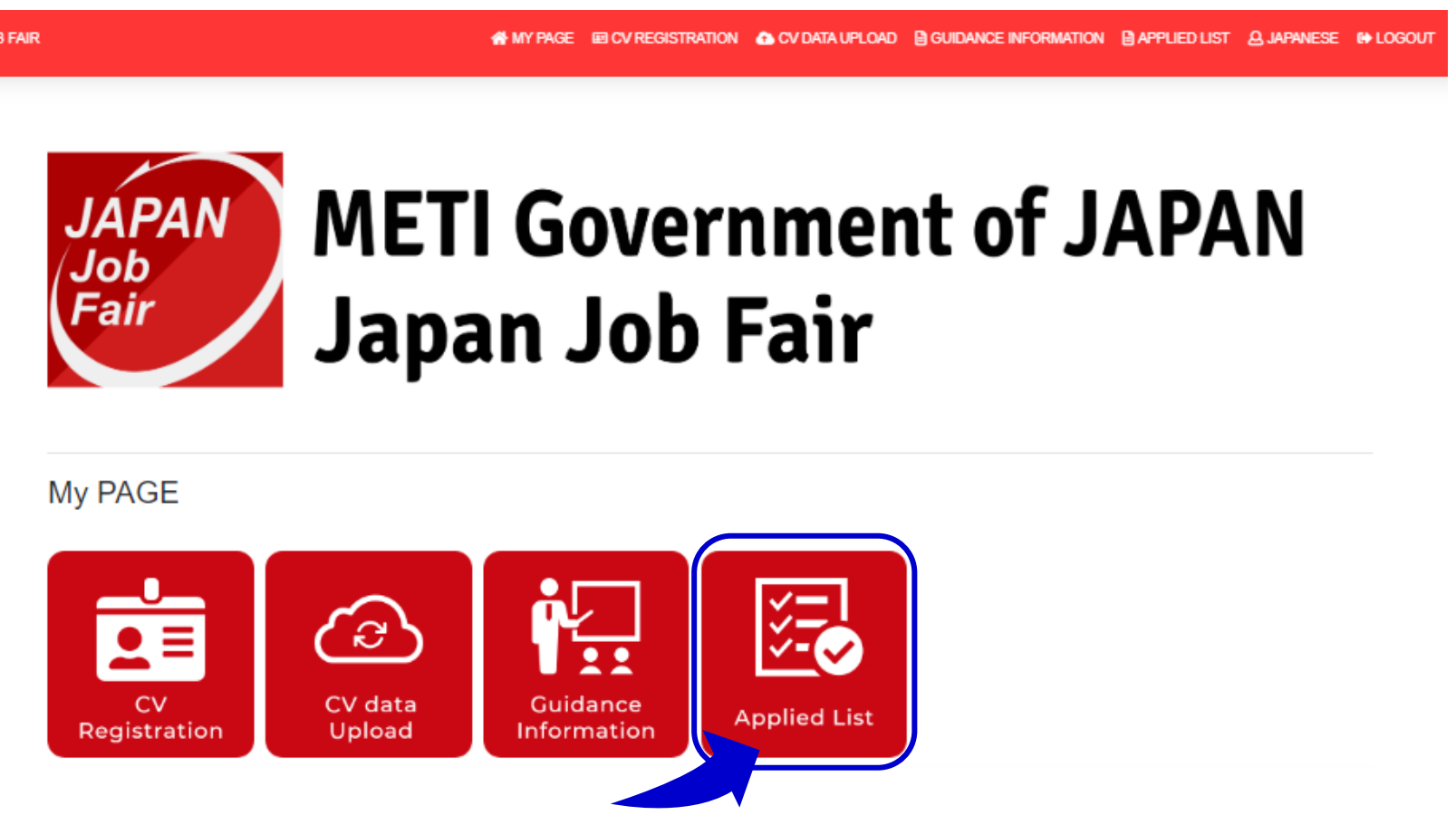

# 6.3. Joining Using the Live Viewing Button

2. After the Applied List screen appears, You can confirm all the information about the online career seminars and guidances you applied. If you would like to join, please click the "Live Vewing" button.

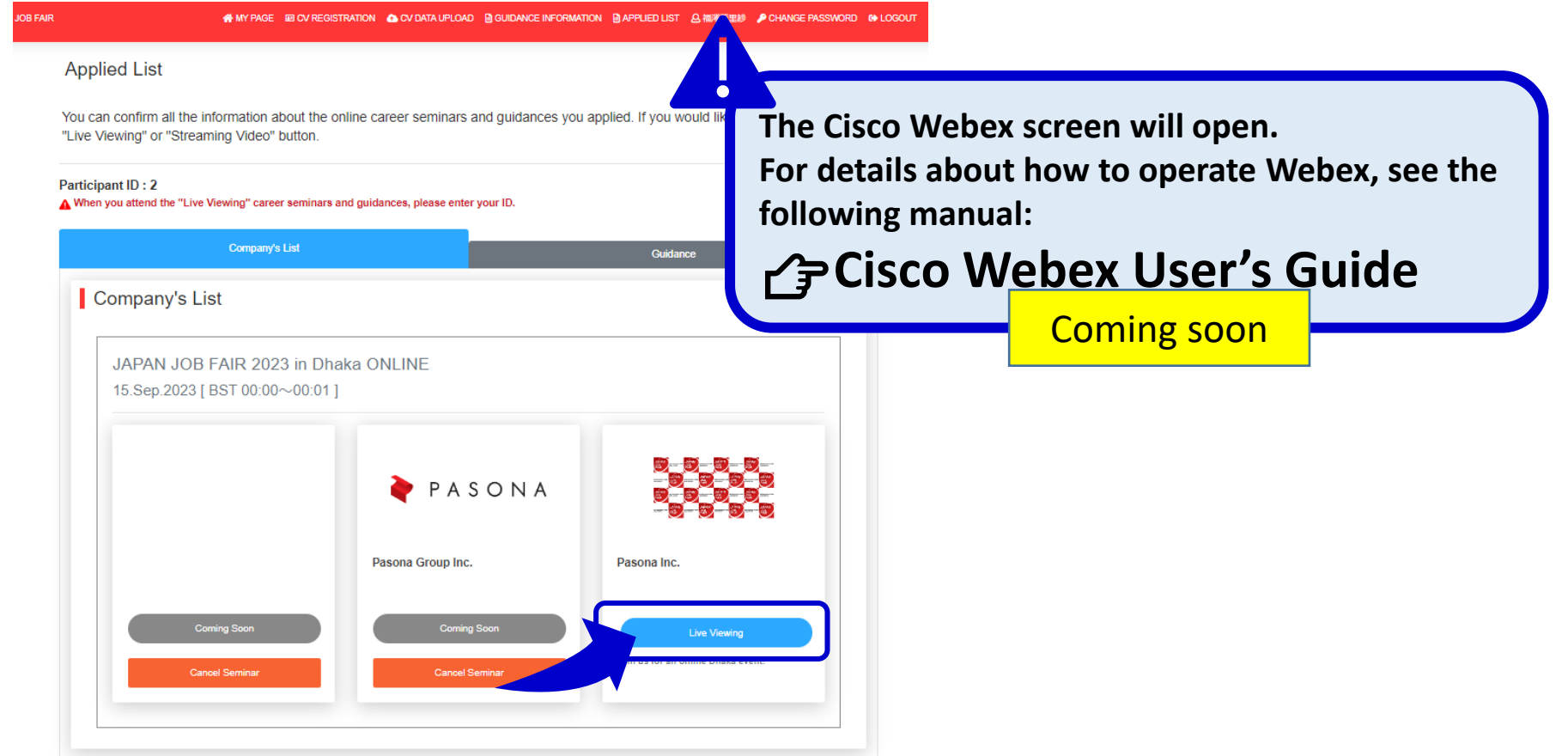

# 6.4. Viewing a Recording

1. The online career seminars will be recorded and released at a later date. When the video is released, the Streaming Video button will be displayed. 2. Clicking the Streaming Video button enables you to view the video of the recorded

seminar.

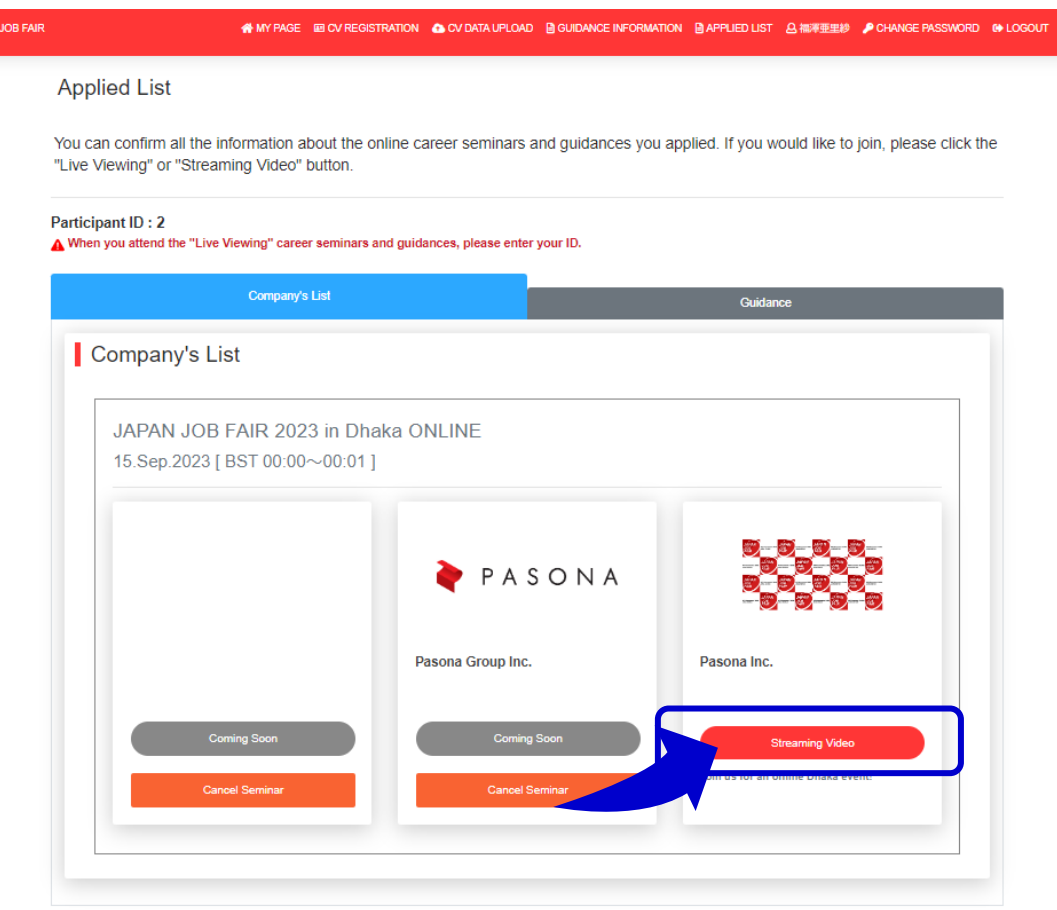

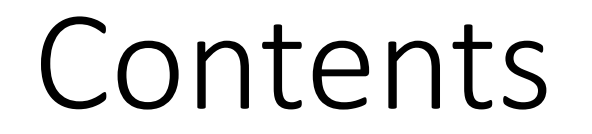

### 7. How to register with companies for offline events.

### <span id="page-45-0"></span>7. How to register with companies for offline events.

- 1. After participating in the online event, you will apply for the offline event.
- 2. Select offline events from Not Applied companies on My Page.
- 3. If offline is not displayed, click the red "Click here to check the list of Job Fairs you have applied "and register the offline event. ※See [page 47 for another confirmation m](#page-46-0)ethod.
- 4. Print your ID and bring it with you when attending offline events. Check your entry.

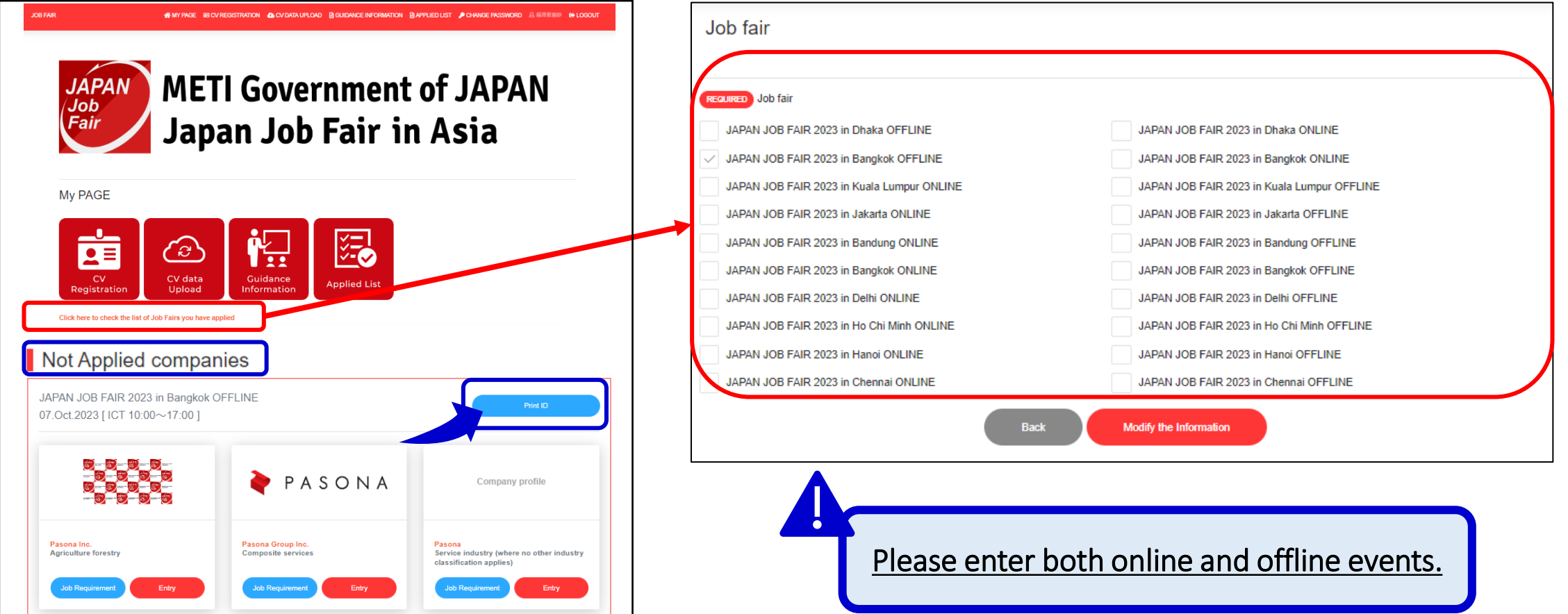

### <span id="page-46-0"></span>7. How to register with companies for offline events.

Reference page 46 - 3.

If the offline event is not displayed on My Page, please add the offline event from your CV Registration button.

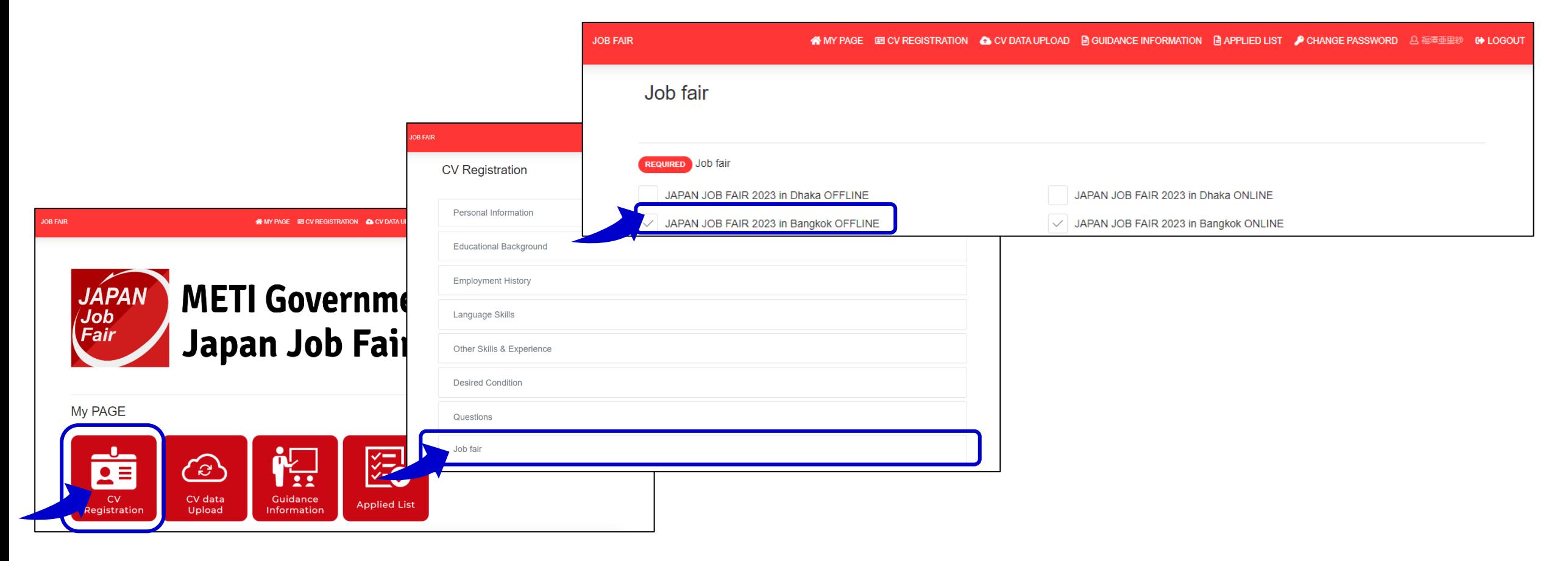

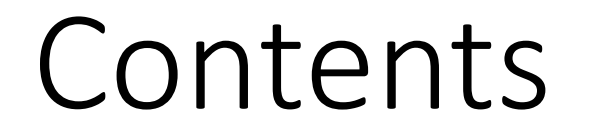

### 8. Resetting Your Password

1. If you forget your password, you can reissue it. On the Login screen, click the Forget password? link.

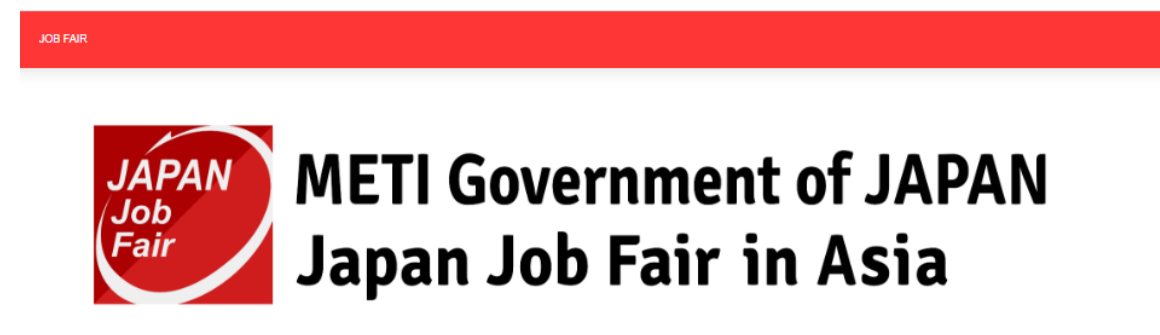

Login · New Registration

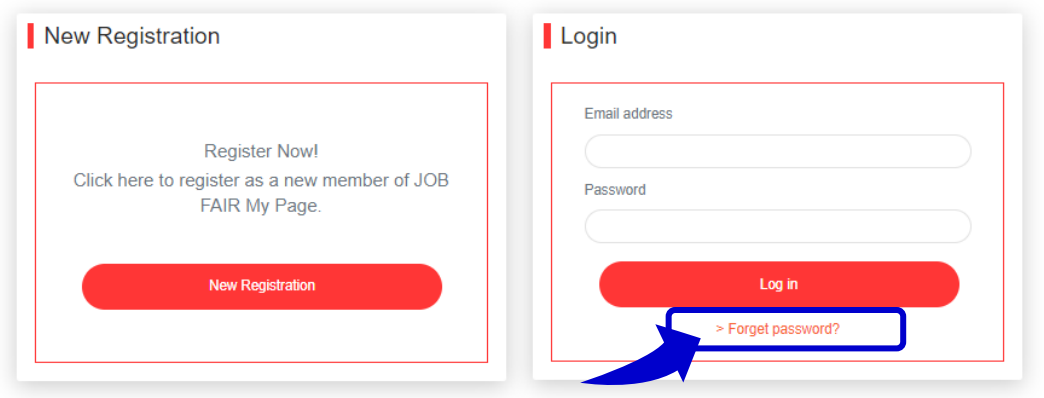

2.Input the email address to receive the email to reset the password and click the Send button.

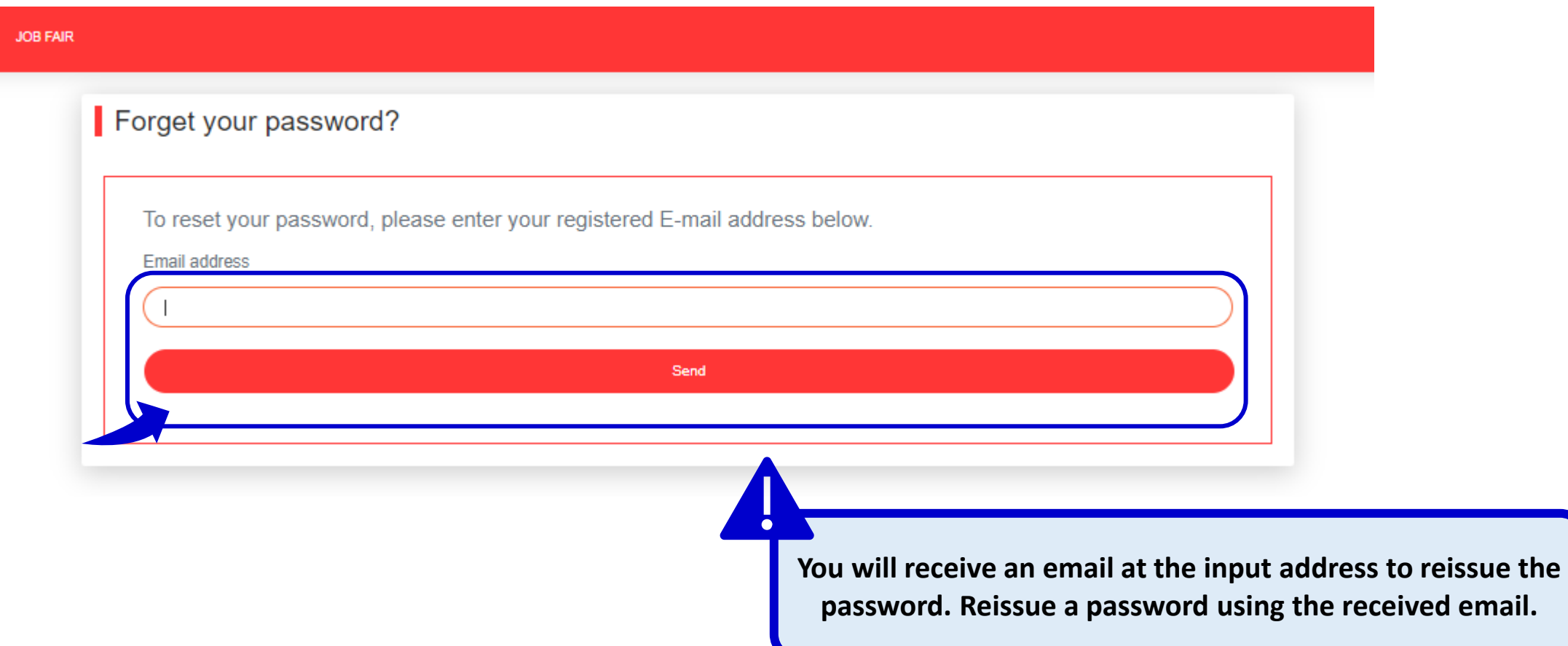

#### 3. Reissue a password by clicking the link in the body of the received email

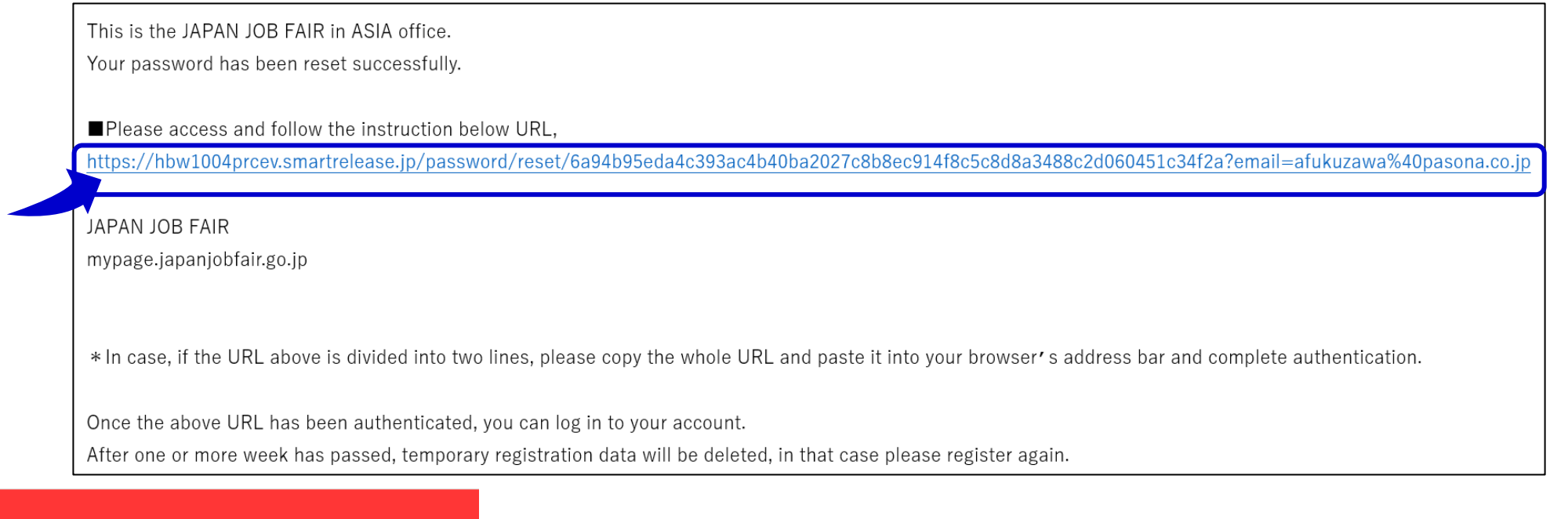

Forget your password?

**JOB FAIR** 

An email with has been sent to the address you entered.

Please click on the link on the email and reset your password.

4. The Forget your password? screen will appear. Input a new password and click the Send button.

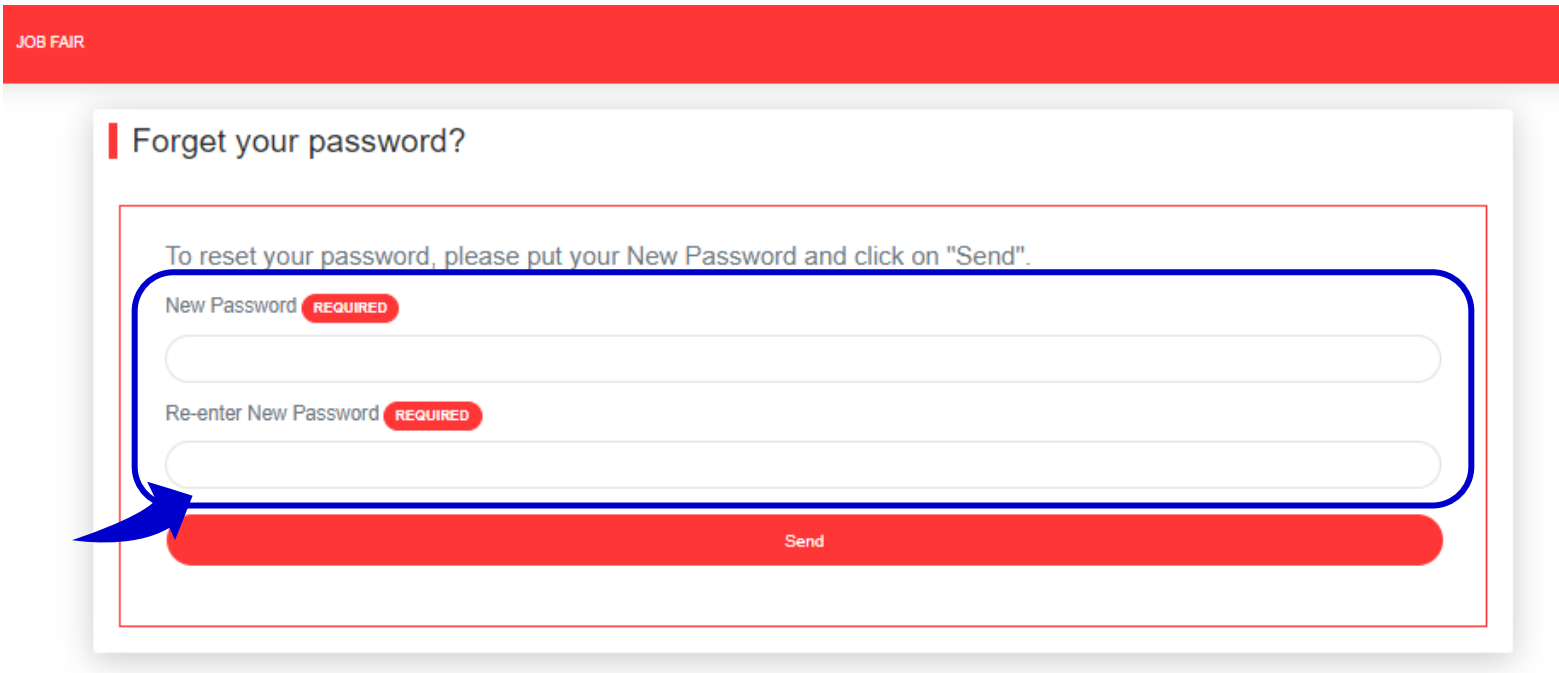

5. A password has been reissued once the screen below appears. Click the Back to Login button to display the Login screen.

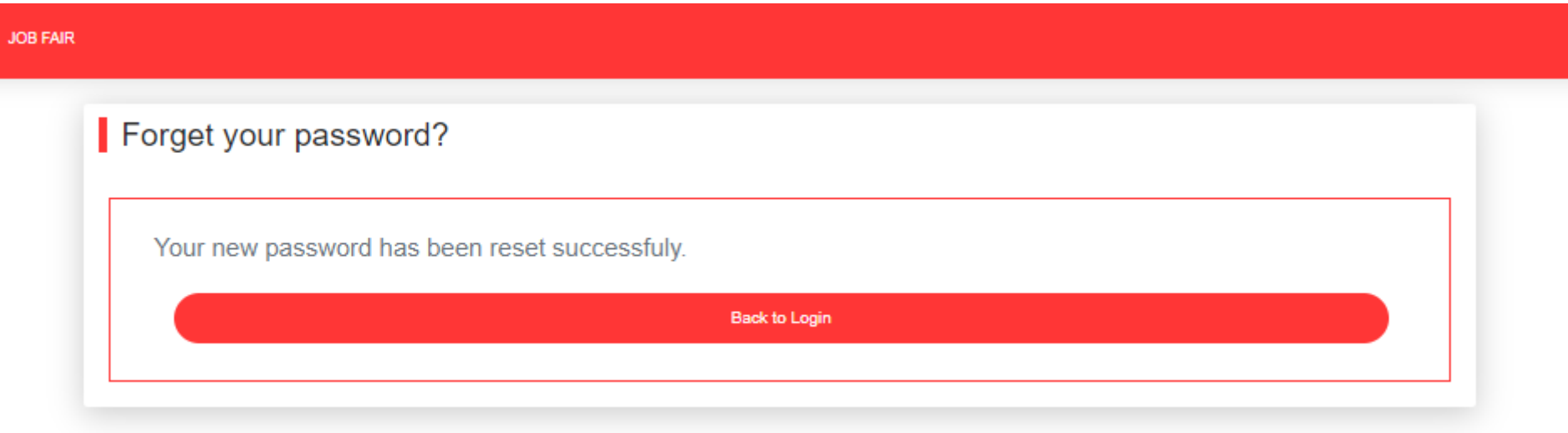

**JOB FAIR** 

6.Check that you can log in with the registered email address and new password on the Login screen.

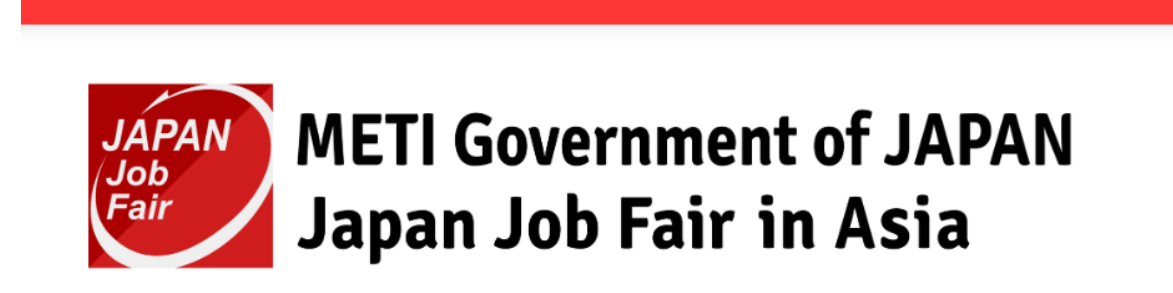

Login · New Registration

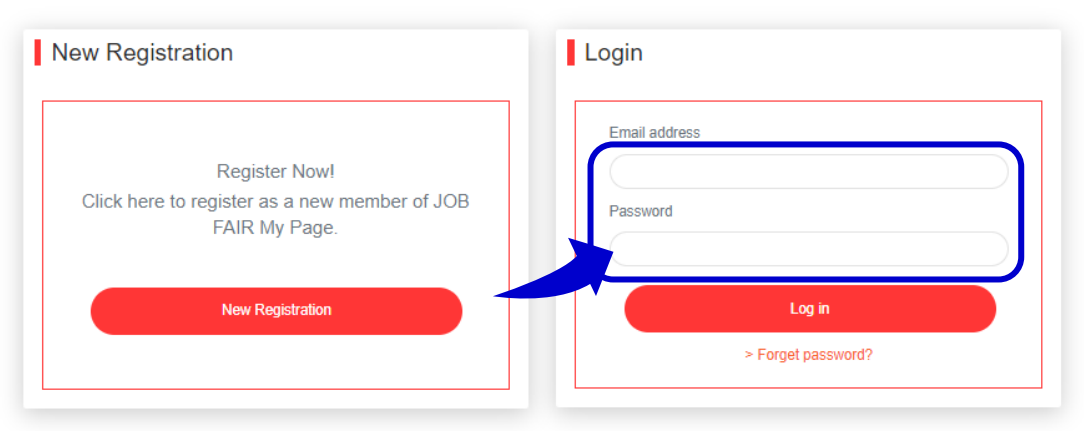

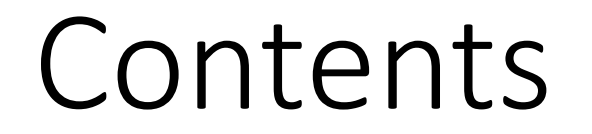

### 9. How to check job fairs in your country

# 9. How to check job fairs in your country

- 1. [How to check participating city events Please refer to page46 7. How to register](#page-45-0) with companies for offline events.
- 2. For example, there will be 4 events in Indonesia. for Indonesia, you can participate in up to 4 events.(Jakarta online/offline, Bandung online/offline)

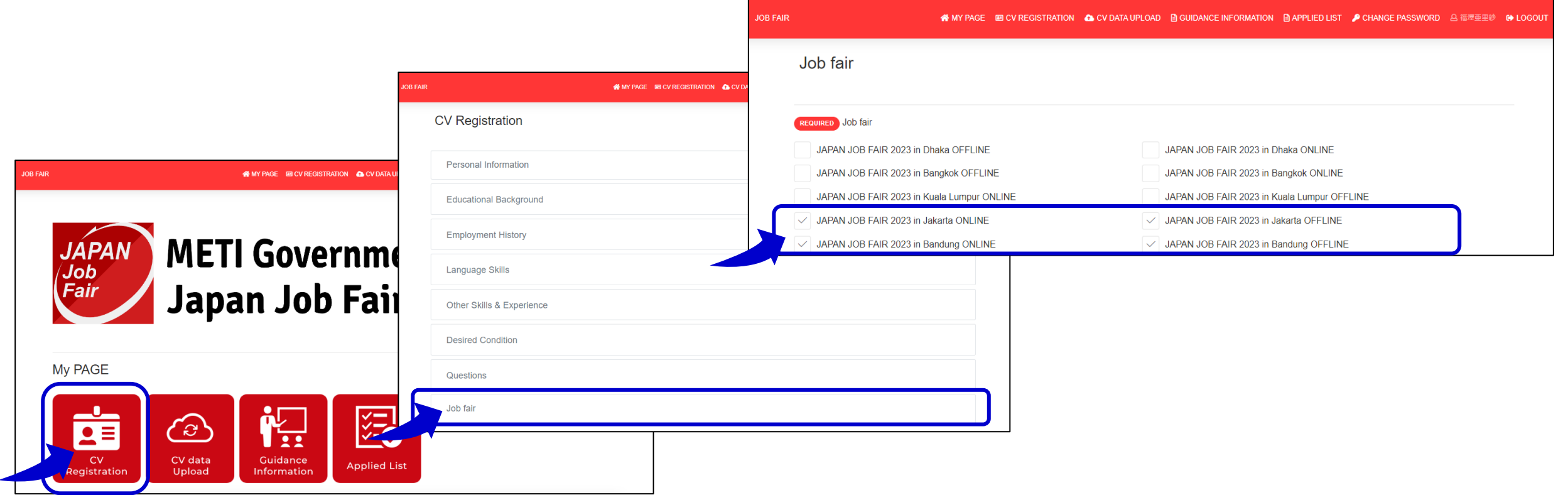